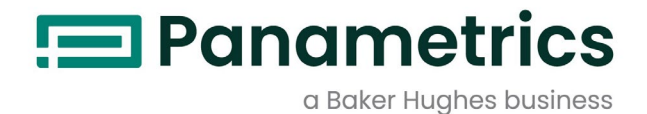

# **XMO2-IDM**

**«Интеллектуальный» датчик кислорода Panametrics** Краткое руководство

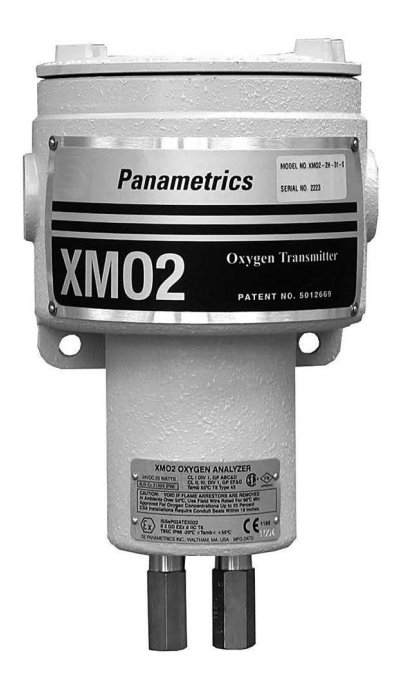

[panametrics.com](http://panametrics.com/) and the set of the set of the set of the BH056C11 RU H

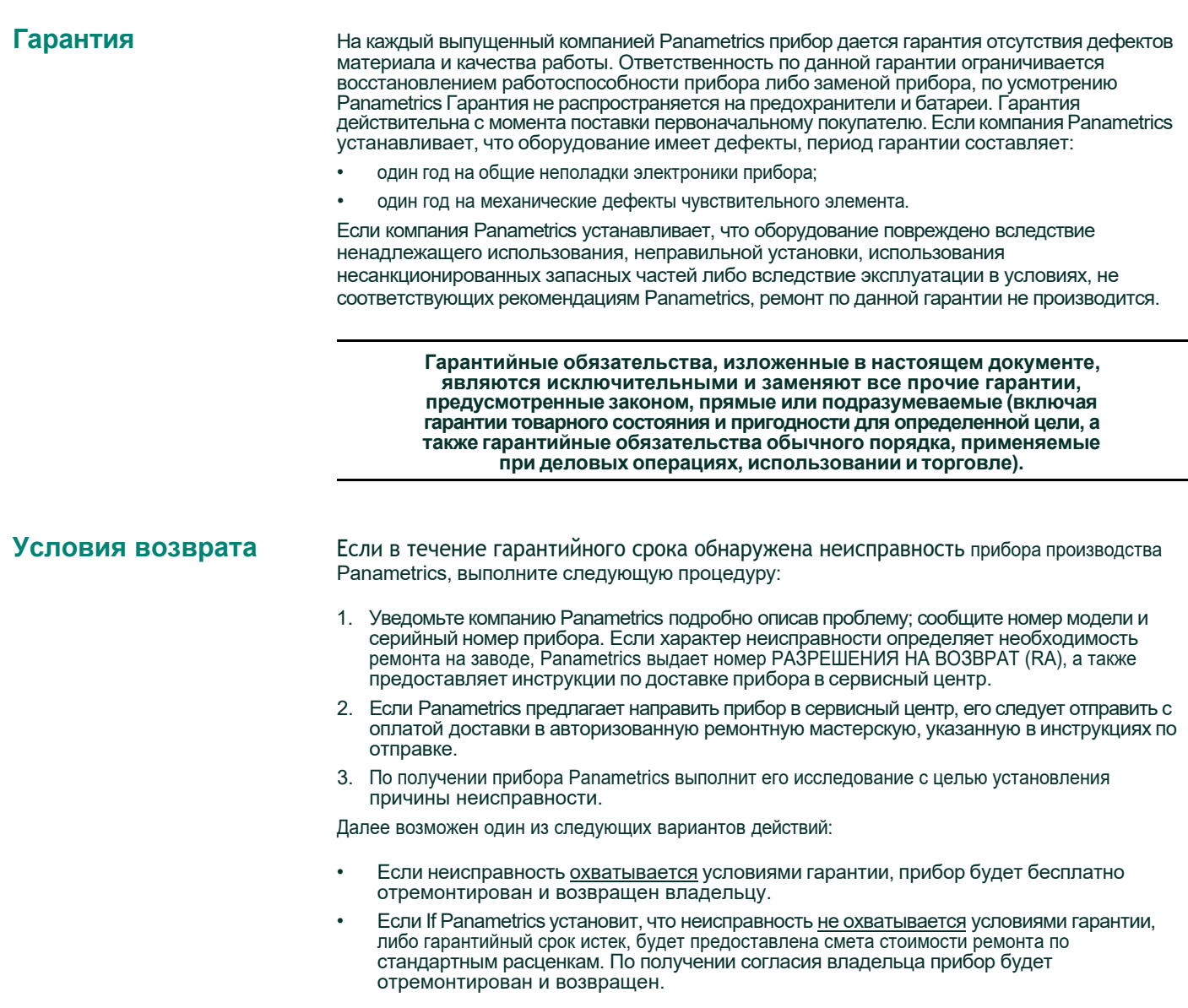

[эта страница намеренно оставлена пустой]

## Глава 1: Установка

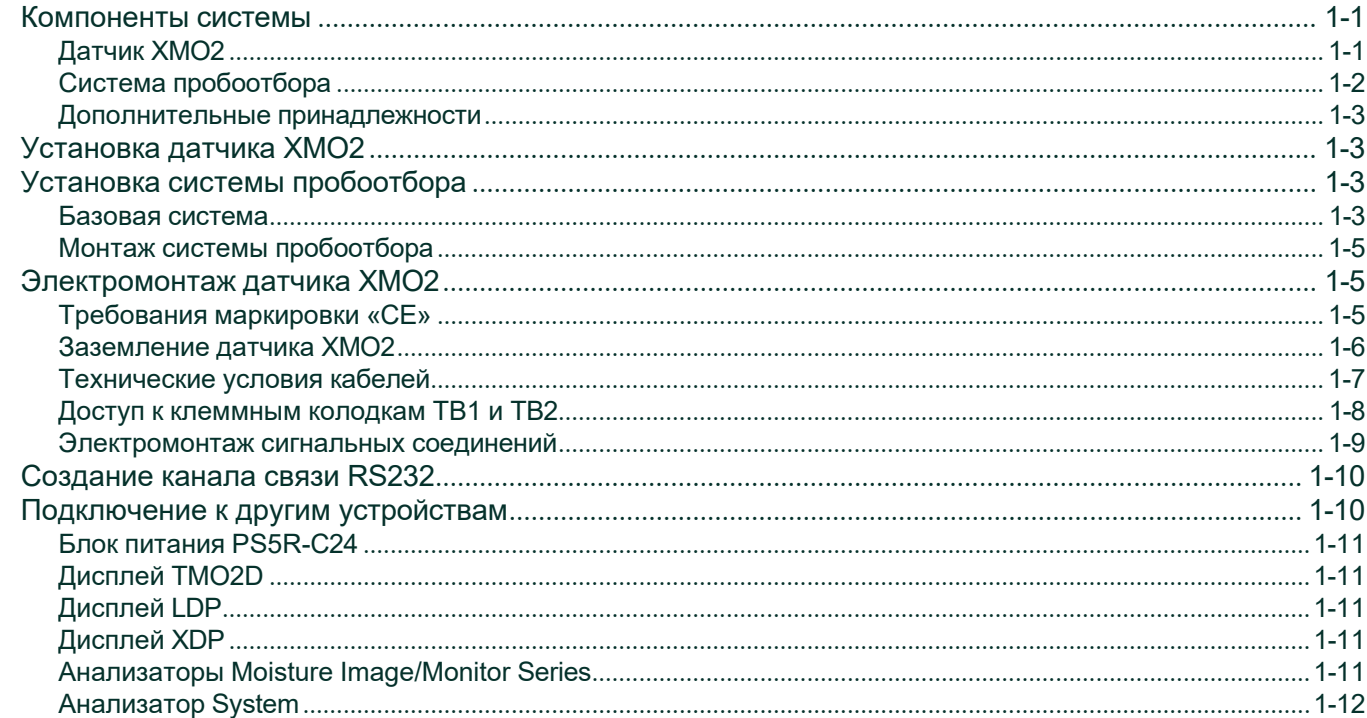

## Глава 2: Запуск и эксплуатация

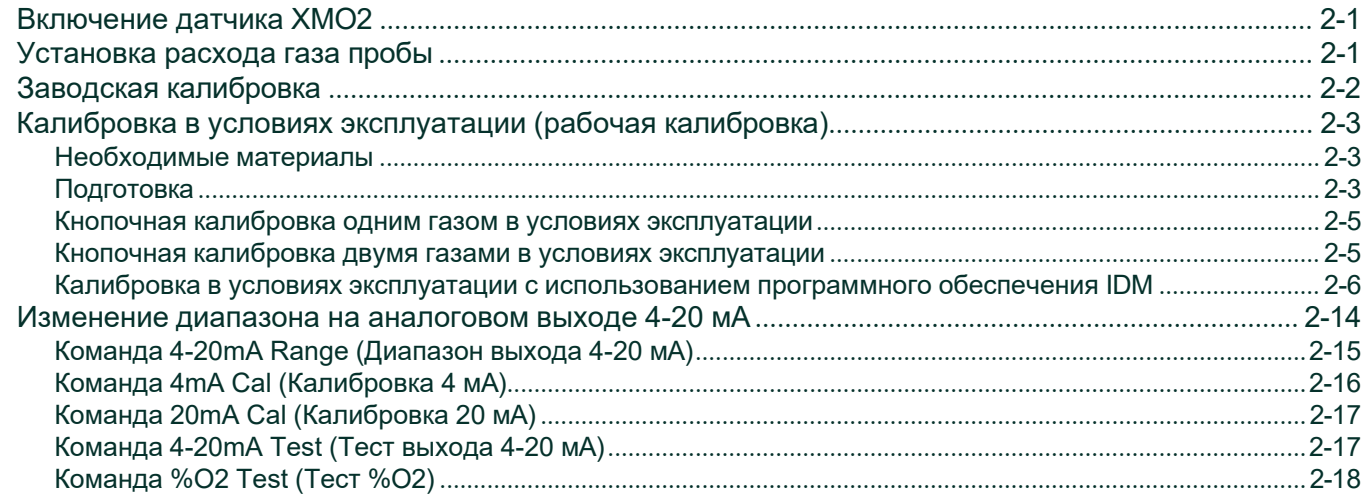

## Глава 3: Программирование с использованием IDM

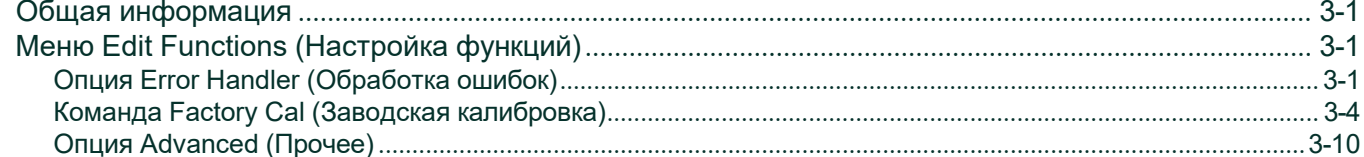

## Приложение А: Карты меню

[эта страница намеренно оставлена пустой]

## Установка

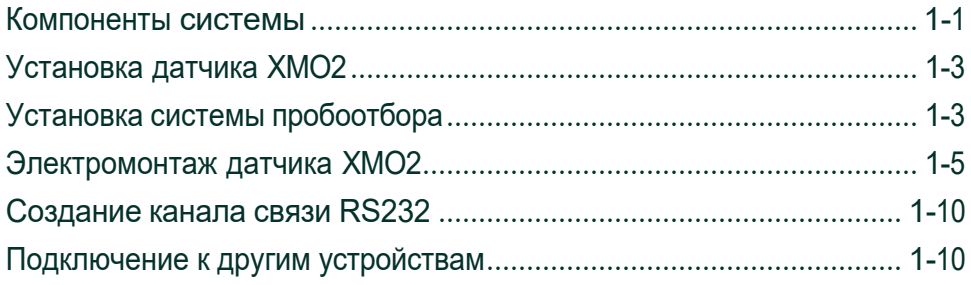

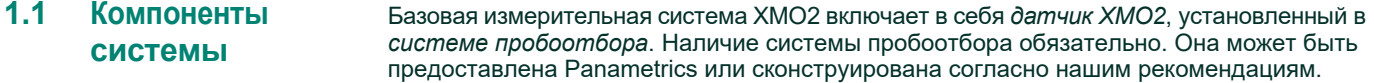

<span id="page-7-0"></span>**1.1.1 Датчик XMO2** Датчик XMO2 – это автономный прибор, содержащий собственно датчик кислорода и связанную с ним электронику. Для него требуется источник постоянного напряжения 24 В; максимальный потребляемый ток при включении питания составляет 1,2 А. Прибор обеспечивает аналоговый выходной сигнал 4-20 мА, пропорциональный концентрации кислорода в пробе газа. Соответствие между значениями тока и минимальной (нуль) и максимальной (диапазон) концентрациями устанавливается программно. Также имеется цифровой выход RS232 для передачи сигналов концентрации кислорода, фонового газа и атмосферного давления. Кроме того, через этот интерфейс можно выполнять программирование и калибровку прибора.

> Все датчики XMO2 имеют 4-жильный кабель длиной 10 футов (3 м) для подключения источника питания и аналогового выхода 4-20 мА. Также Panametrics может предоставить следующие дополнительные принадлежности для XMO2:

- кабель питания/аналогового выходного сигнала длиной до 450 футов (137 м);
- блок питания с постоянным напряжением 24 В (модель PS5R-C24);
- 3-жильный кабель с разъемом DB9 (вилка или розетка) или DB25 (вилка или розетка)<br>для подключения XMO2 к внешним устройствам по цифровому интерфейсу RS232.

XMO2 предназначен для установки в системе пробоотбора, как можно ближе к точке отбора проб из технологического процесса. Поэтому прибор выпускается в двух исполнениях для разных условий окружающей среды:

- *В атмосферостойком:* NEMA-4X, IP66.
- *Во взрывобезопасном:* класс I, группы A, B, C, D, ч. 1,
- Cenelec EEx d II C T6, с пламегасителями на впуске и выпуске газа.

Датчик XMO2, представленный на рис. 1-1 (см. след. стр.), может быть настроен на следующие стандартные диапазоны кислорода:

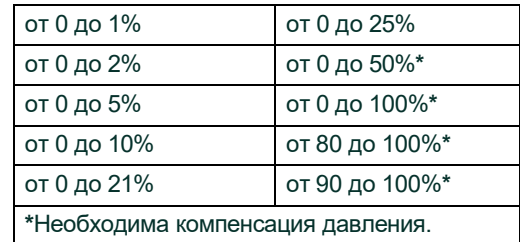

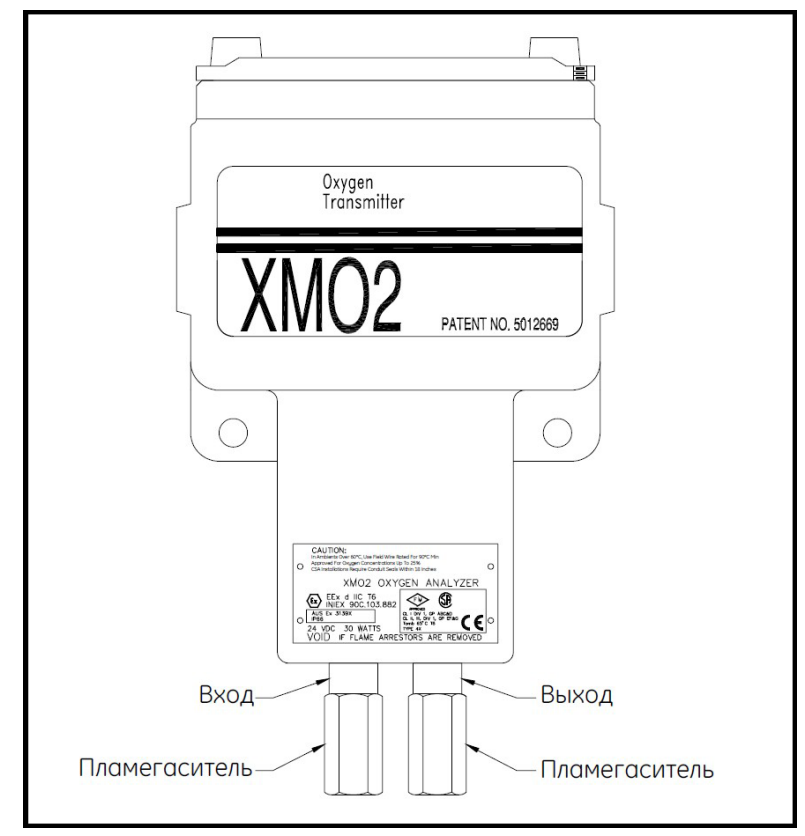

**Рис. 1 - 1: Датчик XMO2**

Стандартный датчик XMO2 содержит измерительную ячейку с рабочей температурой 45**°**C (113°F). По требованию может быть установлена другая рабочая температура ячейки – 60°C (140°F) или 70°C (158°F).

**Примечание:** *Рабочую температуру ячейки 60° (140°F) или 70°C (158°F) следует выбирать только в случае необходимости, так как высокая рабочая температура ячейки вызывает снижение чувствительности.*

<span id="page-9-0"></span>**1.1.2 Система пробоотбора** С датчиком XMO2 обязательно должна использоваться система пробоотбора. Конструкция системы пробоотбора определяется характеристиками пробного газа и требованиями приложения. Как минимум, система пробоотбора должна включать расходомер пробного газа и клапан регулирования расхода газа.

> В большинстве случаев необходимо, чтобы система пробоотбора подавала в датчик XMO2 чистую репрезентативную пробу газовой смеси, у которой температура, давление и скорость потока находятся в допустимых пределах. Нормальные условия для пробы газа датчика XMO2:

- от -20 до +40°С (от -4 до +104°F) при стандартной температуре измерительной ячейки<br>45°С (113°F);
- атмосферное давление;
- расход 1,0 стандартных кубических футов в час (500 см3/мин).

Panametrics поставляет системы пробоотбора для различных приложений. Обратитесь на предприятие, чтобы получить помощь при разработке собственной системы пробоотбора.

**ВАЖНО!** *Для соответствия техническим условиям ATEX EN 50104 требуются:*

- Калибровка *быстродействия* датчика XMO2.
- *Компенсация давления* XMO2 или постоянный контроль давления <sup>в</sup> системе пробоотбора.

## <span id="page-10-0"></span>**1.1.3 Дополнительные принадлежности**

Для XMO2 доступны следующие дополнительные принадлежности:

- Кабели длиной до 450 футов (137 м), обозначаемые как X4(\*), где \* длина в футах.
- Блок питания PS5R-C24 Panametrics, который может использоваться для преобразования напряжения ~100-240 <sup>В</sup> <sup>в</sup> требуемое постоянное напряжение <sup>24</sup> В.
- *Дисплей/контроллер TMO2D* от Panametrics, имеющий жидкокристаллический индикатор с двумя строками по 24 символа и подсветкой для отображения величины аналогового выходного сигнала 4-20 мА XMO2. Он позволяет отображать данные и программировать значения параметров с помощью клавиатуры. Дополнительные функции: выходы регистрирующих устройств, часы реального времени, реле сигнализации, а также реле для включения электромагнитов системы пробоотбора, позволяющие автоматически калибровать нуль и диапазон. Для получения дополнительной информации о TMO2D обратитесь кизготовителю.

## <span id="page-10-1"></span>**1.2 Установка датчика XMO2**

**Примечание:** *Данный раздел относится только к датчику XMO2, который не установлен в систему пробоотбора изготовителем.*

Система пробоотбора должна подавать в датчик XMO2 чистую репрезентативную пробу с соответствующими температурой, давлением и скоростью потока. Обычно это означает чистый сухой пробный газ без твердых и жидких частиц, подаваемый под атмосферным давлением, при температуре не выше 40°C (104°F) и с расходом около 1,0 стандартных кубических футов в час (500 см3/мин). Типичная система пробоотбора для XMO2 может включать игольчатый клапан для регулирования входного потока газа, расходомер пробного газа и манометр.

**Примечание:** *Поскольку заводская калибровка XMO2 выполняется при атмосферном давлении и расходе 1,0 стандартных кубических футов в час, для эксплуатации XMO2 при другом давлении и/или расходе требуется перекалибровка в условиях эксплуатации, гарантирующая наилучшую точность.*

Чтобы установить датчик XMO2 в систему пробоотбора, выполните следующую процедуру, используя рисунок 1-6 на странице 1-15.

- 1. Выберите в системе пробоотбора место, в котором обеспечивается зазор над верхней крышкой XMO2 не менее 9 дюймов (230 мм) для доступа к внутренней части корпуса датчика.
- 2. Установите датчик XMO2 в систему пробоотбора с помощью двух монтажных отверстий. Удостоверьтесь, что датчик установлен прямо и горизонтально в пределах ±15°.
- 3. С помощью трубок из нержавеющей стали диаметром 1/4 дюйма соедините *входной* и *выходной* фитинги системы пробоотбора с соответствующими отверстиями XMO2.

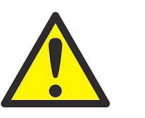

**!ВНИМАНИЕ!! При монтаже взрывобезопасных устройств необходимо соблюдать все правила техники безопасности и электротехнические правила и нормы.**

- <span id="page-10-2"></span>**1.3 Установка системы пробоотбора** Вы можете заказать у Panametrics полную систему пробоотбора, которая монтируется на стальной панели и содержит датчик XMO2, а также все необходимые компоненты и трубопроводы. Доступно несколько стандартных систем пробоотбора. Также возможна поставка системы пробоотбора, сконструированной точно по техническим условиям заказчика.
- <span id="page-10-3"></span>**1.3.1 Базовая система** На рис. 1-2 представлена базовая система пробоотбора (чертеж № 732-164), предназначенная для работы с датчиком XMO2.

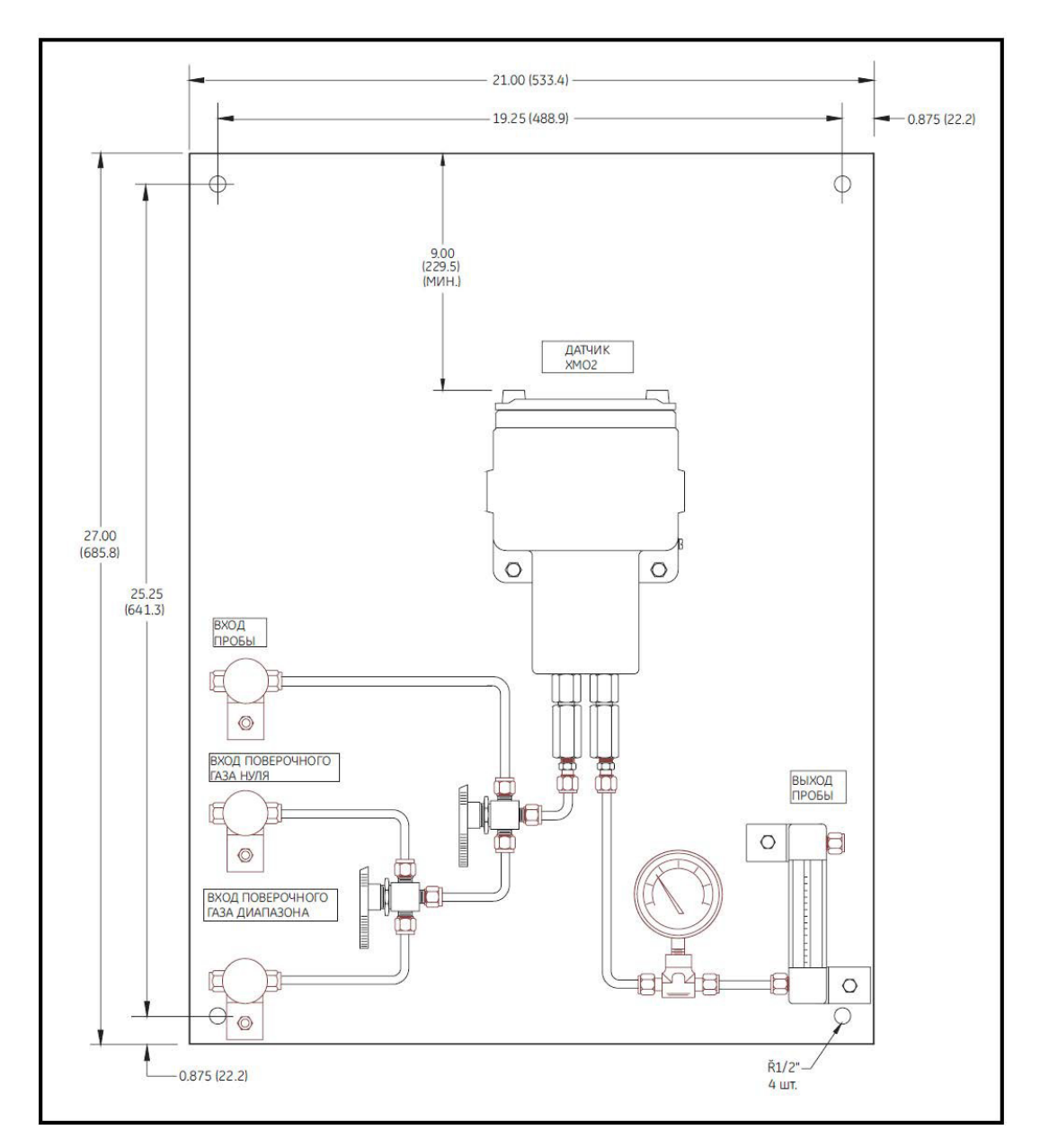

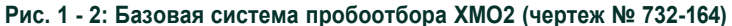

Система пробоотбора, показанная на рис. 1-2 на предыдущей странице, содержит окрашенную стальную пластину, на которой установлены следующие компоненты:

- входные игольчатые клапаны для регулирования расхода газа пробы, нулевого<br>поверочного газа и поверочного газа диапазона;
- шаровые клапаны для выбора потока;
- датчик XMO2;
- манометр выходного потока пробы газа;
- расходомер пробного газа.

При необходимости в систему можно добавить другие компоненты, такие как насос, фильтр/коагулятор и регулятор давления.

## <span id="page-12-0"></span>**1.3.2 Монтаж системы пробоотбора**

Для монтажа системы пробоотбора выполните следующую процедуру:

1. Выберите место как можно ближе к точке отбора пробы технологического процесса. В этом месте температура окружающей среды должна находиться в диапазоне от -20 до +40°C (от -4 до +104°F).

**ВАЖНО!** В местах, где температура воздуха падает ниже -20°C (-4°F), систему пробоотбора следует устанавливать в обогреваемом корпусе.

- 2. С помощью монтажных отверстий закрепите систему пробоотбора на подходящей вертикальной поверхности. Система должна иметь такую ориентацию, чтобы датчик XMO2 располагался прямо и горизонтально в пределах ±15°.
- 3. Когда система пробоотбора будет смонтирована, соедините с помощью стальных трубок диаметром 1/4 дюйма все впускные и выпускные трубопроводы с трубопроводными фитингами системы пробоотбора диаметром 1/4 дюйма. Трубопровод пробы, ведущий от технологического процесса к системе пробоотбора, должен быть как можно короче, чтобы уменьшить время задержки системы и избежать конденсации в трубопроводе.

Электромонтаж системы рассмотрен в следующем разделе.

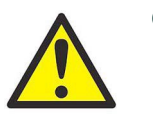

**Осторожно!** Всегда подавайте питание на датчик XMO2 немедленно после установки, особенно если он смонтирован вне помещения или в сыром месте.

- <span id="page-12-1"></span>**1.4 Электромонтаж датчика XMO2**
- В данном разделе рассмотрены все необходимые электрические соединения системы XMO2.
- <span id="page-12-2"></span>**1.4.1 Требования маркировки «CE»**

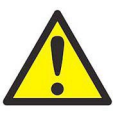

**К вниманию европейских потребителей!** Для выполнения требований маркировки «CE» все электрические кабели должны быть заземлены и экранированы в соответствии с указаниями данного раздела.

**ВАЖНО!** Соответствие маркировке «CE» необходимо для всех устройств, используемых в странах ЕС.

Требования маркировки «CE» включают выполнение условий *Директивы по электромагнитной совместимости* и *Директивы по низковольтному оборудованию*. Для выполнения требований *Директивы по электромагнитной совместимости* все электрические соединения должны быть экранированы и заземлены в соответствии с приведенной ниже таблицей 1-2. После того, как будут выполнены все необходимые электрические соединения, герметично закройте все неиспользуемые отверстия кабельных вводов стандартными заглушками кабельных каналов или подобными приспособлениями.

**Примечание:** При соблюдении приведенных в данном разделе указаний устройство будет соответствовать требованиям Директивы по электромагнитной совместимости 89/336/EEC.

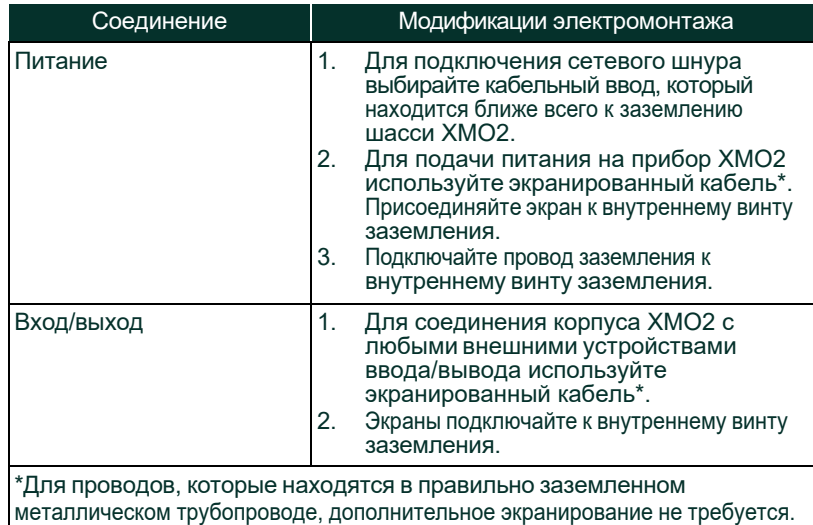

#### **Таблица 1-1: Модификации электромонтажа для выполнения требований по электромагнитной совместимости**

В соответствии с Директивой ЕС по низковольтному оборудованию (73/23/EEC) для XMO2 требуется внешнее устройство выключения источника электропитания, такое как выключатель или автоматический выключатель. Устройство выключения должно быть маркировано как таковое, быть хорошо заметным, легко доступным и располагаться на расстоянии до 1,8 м (6 футов) от прибора.

**Примечание:** *При соблюдении приведенных выше указаний устройство будет соответствовать требованиям Директивы по низковольтному оборудованию (73/23/EEC).*

## <span id="page-13-0"></span>**1.4.2 Заземление датчика XMO2**

Вначале следует правильно заземлить датчик XMO2. Для этого можно использовать внешний винт заземления, который находится снаружи корпуса, или внутренний винт заземления, который находится под печатной платой (ПП) внутри корпуса. Для решения этой задачи выполните следующую процедуру:

- 1. Найдите требуемый винт заземления, используя рис. 1-3 ниже или рис. 1-7 на странице 1-16.
- 2. Если используется внутренний винт заземления, снимите крышку и извлеките печатную плату (ПП) из корпуса XMO2.
- 3. Подключите к винту заземления подходящий провод, а другой его конец присоедините к ближайшему заземлению.
- 4. Если была снята ПП, установите ее на место.

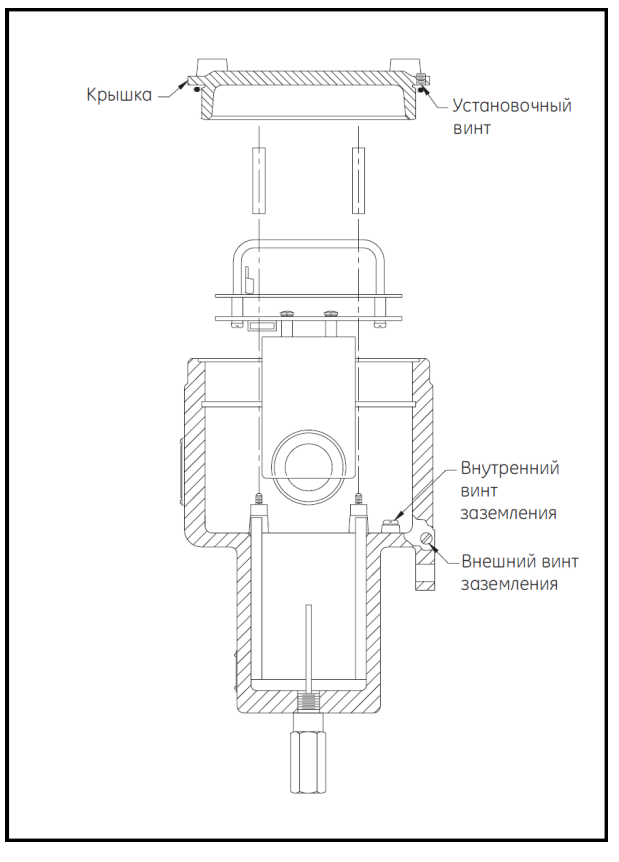

**Рис. 1 - 3: Расположение винтов заземления XMO2**

## <span id="page-14-0"></span>**1.4.3 Технические условия кабелей**

В таблице 1-2 представлены проводные соединения датчика при использовании стандартного 4-жильного кабеля XMO2 Panametrics [номер детали X4(L), где L = длина в футах]. Этот кабель можно использовать на расстоянии до 450 футов (137 м).

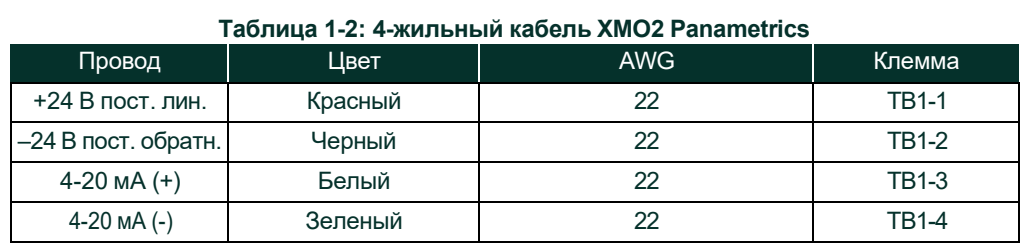

Если вы применяете для электромонтажаXMO2 собственный кабель, учитывайте требования к кабелю, приведенные в таблице 1-3.

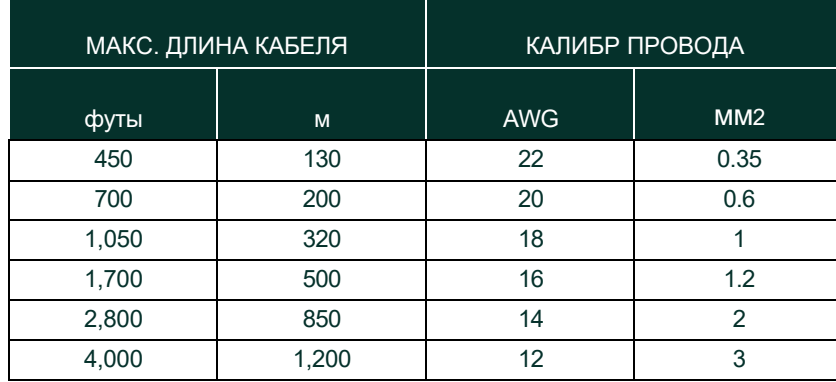

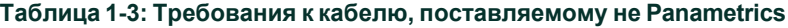

В таблице 1-4 представлены соединения, выполняемые с помощью стандартного 3-жильного кабеля RS232 от Panametrics (номер изделия 704-667, -668, -669, или -670-L, где L = длина в футах), поставляемого вместе с разъемом DB-9 или DB-25 (вилкой или розеткой). Стандартная длина этого кабеля составляет 6 или 12 футов.

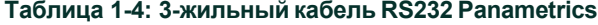

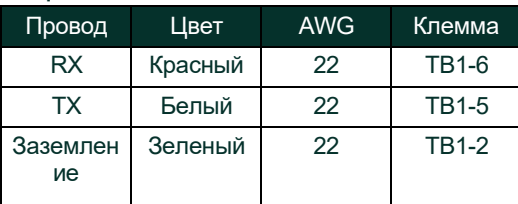

Более подробно электромонтаж RS232 рассмотрен в брошюре *Последовательная связь EIA-RS* (документ Panametrics № 916-054).

**Примечание:** Детальные чертежи рассмотренных выше стандартных кабелей Panametrics приведены на рис. A-4 в Приложении A.

<span id="page-15-0"></span>**1.4.4 Доступ к клеммным колодкам TB1 и TB2**

Провода постоянного напряжения питания 24 В, аналогового выходного сигнала 4-20 мА и цифрового выхода подключаются к клеммным колодкам TB1 и TB2, которые находятся внутри корпуса XMO2. Чтобы получить доступ к этим клеммным колодкам, вывинтите крепежный установочный винт и снимите крышку с датчика. Затем используйте приведенный ниже рис. 1-4 для определения расположения и обозначений контактов клеммных колодок TB1 и TB2.

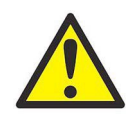

**Осторожно!** Не выполняйте никаких подключений к неиспользуемым контактам клеммных колодок TB1 и TB2

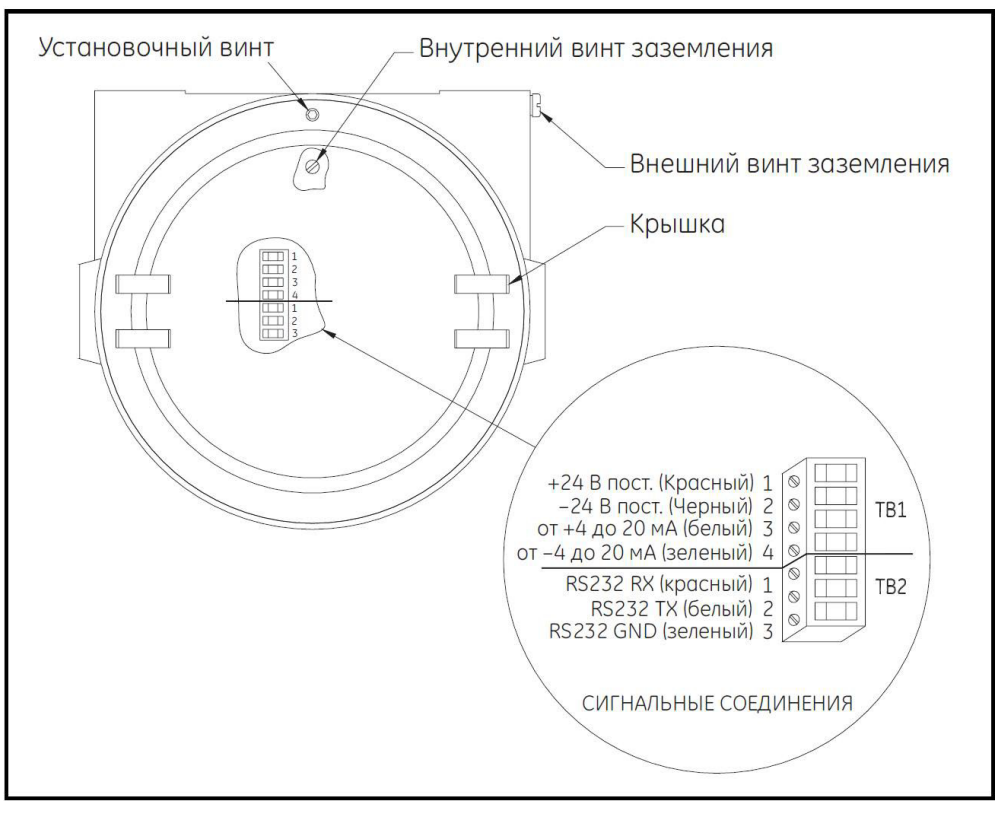

**Рис. 1 - 4: Соединения клеммных колодок TB1 и TB2**

Переходите к следующему разделу, чтобы выполнить подключение к клеммным колодкам TB1 и TB2.

## <span id="page-16-0"></span>**1.4.5 Электромонтаж сигнальных соединений**

Для подключения сигнальных линий к клеммным колодкам T B1 и TB2 выполните следующую процедуру:

1. Установите кабельный зажим или сальник в одно из отверстий кабельных каналов 3/4 дюйма.

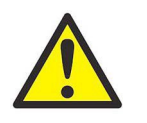

**Осторожно!** Обязательно закройте неиспользуемые отверстия кабельных каналов, чтобы выполнялись требования обозначенного класса водонепроницаемости и взрывобезопасности.

- 2. Проденьте 4-жильный и 3-жильный (если используется) кабели через кабельный зажим. Затем затяните зажим, чтобы закрепить кабель(и).
- 3. Отключите разъемы TB1 и TB2, аккуратно вытащив их из печатной платы, и ослабьте винты по бокам разъемов.
- 4. Подключите провода постоянного напряжения питания 24 В следующим образом:

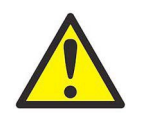

**Осторожно!** Если подключить провод +24 В пост. (красный) к любой клемме, кроме TB1-1, это вызовет повреждение XMO2.

- a. Вставьте провод +24 В пост. (красный) 4-жильного кабеля в контакт TB1-1 и затяните винт.
- b. Вставьте провод –24 В пост. (черный) 4-жильного кабеля в контакт TB1-2 и затяните винт.
- 5. Подключите провода аналоговых выходов 4-20 мА следующим образом:
- a. Вставьте провод + 4-20 мА (белый) 4-жильного кабеля в контакт TB1-3 и затяните винт.
- b. Вставьте провод 4-20 мА (зеленый) 4-жильного кабеля в контакт TB1-4 и затяните винт.
- 6. Подключите провода дополнительного цифрового выхода RS232 следующим образом: a. Вставьте провод RX (красный) 3-жильного кабеля в контакт TB2-1 и затяните винт.
	- b. Вставьте провод TX (белый) 3-жильного кабеля в контакт TB2-2 и затяните винт. c. Вставьте провод GND (зеленый) 3-жильного кабеля в контакт TB2-3 и затяните винт.
- 7. Осторожно подключите разъемы TB1 и TB2 к печатной плате, а затем установите на место крышку XMO2.
- 8. Подключите другие концы кабелей к источнику постоянного напряжения 24 В, входу 4-20 мА устройства контроля/ управления, последовательному порту компьютера или терминала (подробная информация содержится в руководствах по эксплуатации этих устройств).

#### <span id="page-17-0"></span>**1.5 Создание канала связи RS232** Перед началом программирования XMO2 необходимо установить связь между встроенным цифровым выходом RS232 и компьютерным терминалом. Для этого выполните следующую процедуру:

**Примечание:** *Стандарт RS232 подробно рассмотрен в брошюре* Последовательная связь EIA-RS *(916-054).*

- 1. Удостоверьтесь, что у компьютера свободен порт Com 1 или Com 2.
- **ВАЖНО!** *Не используйте для связи с XMO2 виртуальный Com-порт, такой как* Com 3 *или* Com 4*.*
- 2. Выключив предварительно XMO2 и компьютер, соедините последовательным кабелем XMO2 с персональным компьютером (см. предыдущую страницу).

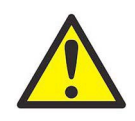

**Осторожно!** Никогда не выполняйте подключение к компьютеру, когда он включен. Это может вызвать повреждение системы.

3. Включите компьютер и запустите интерфейсное программное обеспечение IDM.

**Примечание:** *Информация по установке и запуску программы приведена в* Руководстве пользователя IDM (910-185).

- 4. В меню *Global (Глобальные установки)* IDM выберите опцию *Preferences (Параметры)* и задайте com-порт, к которому подключен XMO2.
- 5. Для правильной связи с XMO2 следует задать следующие установки com-порта:
	- Baud Rate (скорость передачи) = 9600
	- Data Bits (число битов данных) = 8
	- Parity (контроль по четности) = None (нет)
	- Stop Bits (число стоп-битов) = 1
	- Flow
	- Control (управление потоком данных) = Xon/Xoff
- 6. Выберите опцию *Connect to a New Instrument (Подключение к новому прибору)*, введите идентификационный номер XMO2 (от 1 до 254) и нажмите *OK*.

## <span id="page-17-1"></span>**1.6 Подключение к другим устройствам**

В данном разделе рассмотрено подключение датчика XMO2 к другим устройствам Panametrics. Рассмотрены следующие устройства:

- Блок питания PS5R-C24
- Дисплей TMO2D
- Дисплей LDP
- Дисплей XDP
- Анализаторы Moisture Image/Monitor Series
- Анализатор влажности System 1

## <span id="page-18-0"></span>**1.6.1 Блок питания PS5R-C24**

Блок питания PS5R-C24 Panametrics преобразует напряжение ~100-240 В в требуемое постоянное напряжение 24 В. Ниже на рис. 1-5 показаны соединения PS5R-C24. Как видно, провода источника переменного напряжения *фаза*, *нейтраль* и *земля*  подключаются к клеммам внизу панели, а клеммы выходов постоянного напряжения *+24 В* и *-24 В* находятся в верхней части панели. Подробные инструкции поставляются с блоком питания.

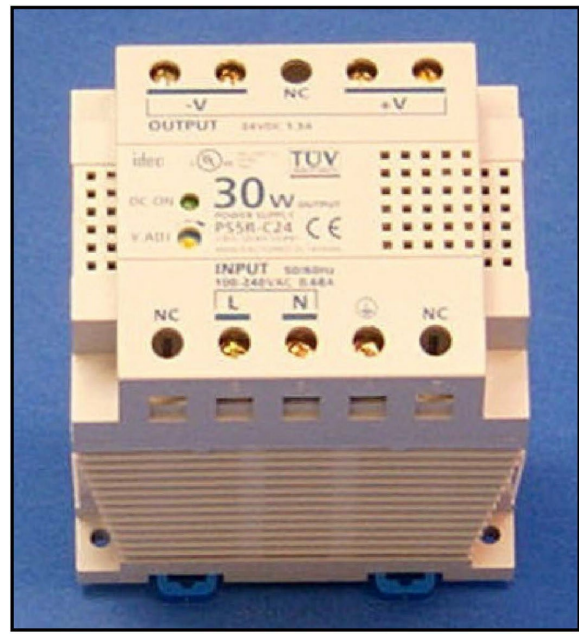

**Рис. 1 - 5: Соединения блока питания PS5R-C24**

<span id="page-18-4"></span><span id="page-18-3"></span><span id="page-18-2"></span><span id="page-18-1"></span>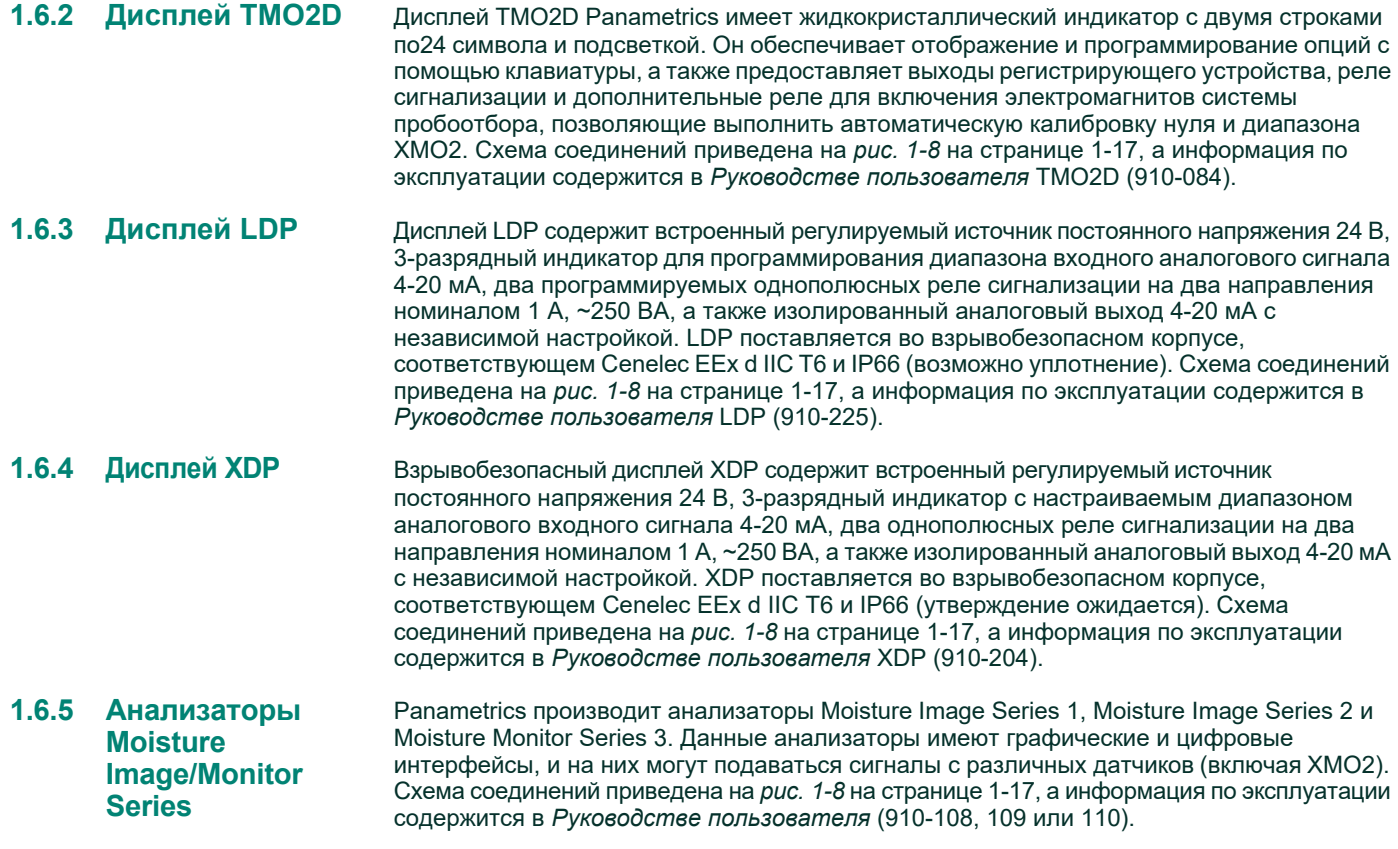

**Примечание:** *Для использования этих анализаторов совместно с XMO2 требуется внешний источник постоянного напряжения 24 В (например,* PS5R-C24).

## <span id="page-19-0"></span>**1.6.6 Анализатор System 1**

System 1 от Panametrics является универсальным многоканальным анализатором, на который могут подаваться сигналы от любой комбинации датчиков влажности, температуры, кислорода и теплопроводности производства Panametrics. Схема соединений приведена на *рис. 1- 8* на странице 1-17, а информация по эксплуатации содержится в *Руководстве пользователя* System 1 (900-019).

**Примечание:** *Для использования анализатора System 1 совместно с XMO2 требуется внешний источник постоянного напряжения 24 В (например,* PS5R-C24).

[эта страница намеренно оставлена пустой]

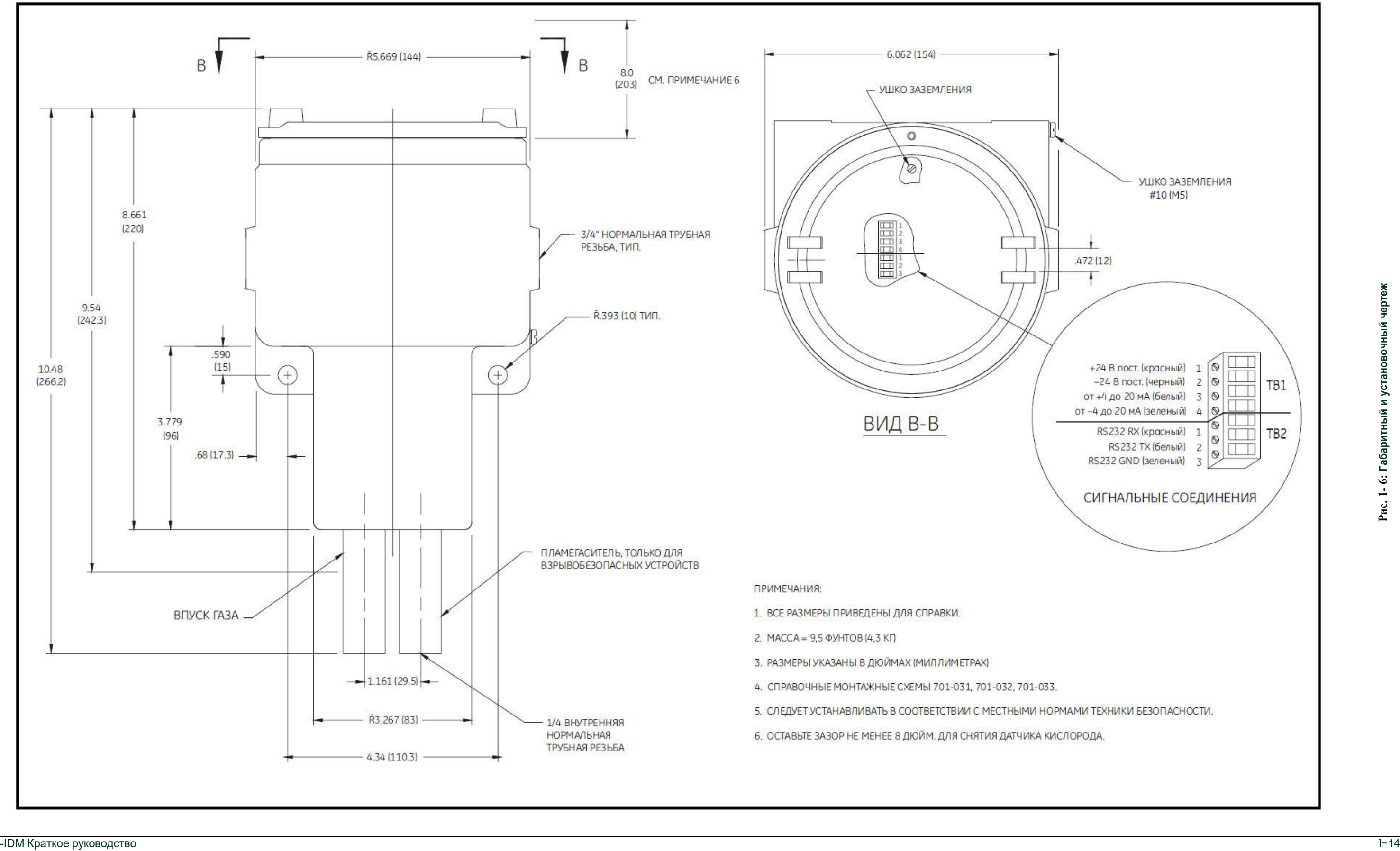

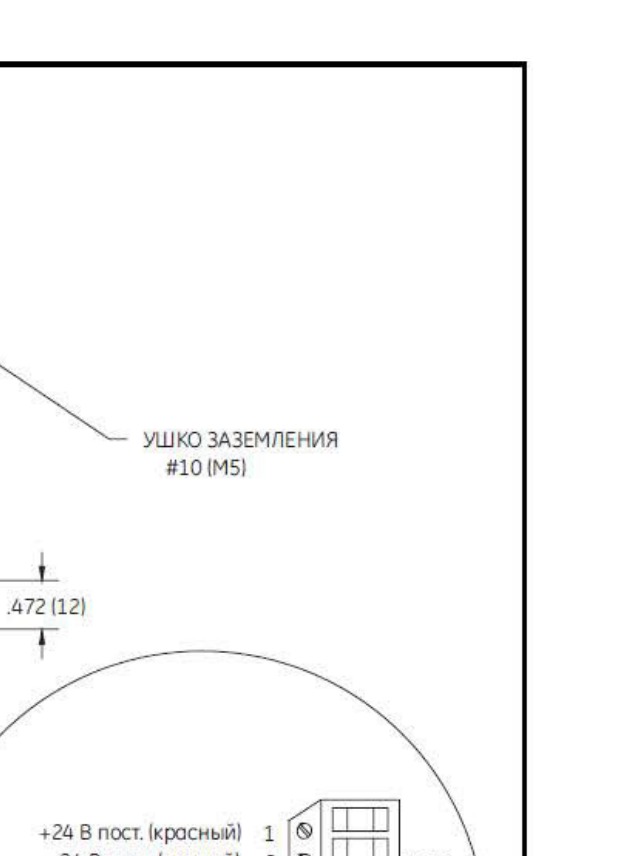

 $\cdot$ 

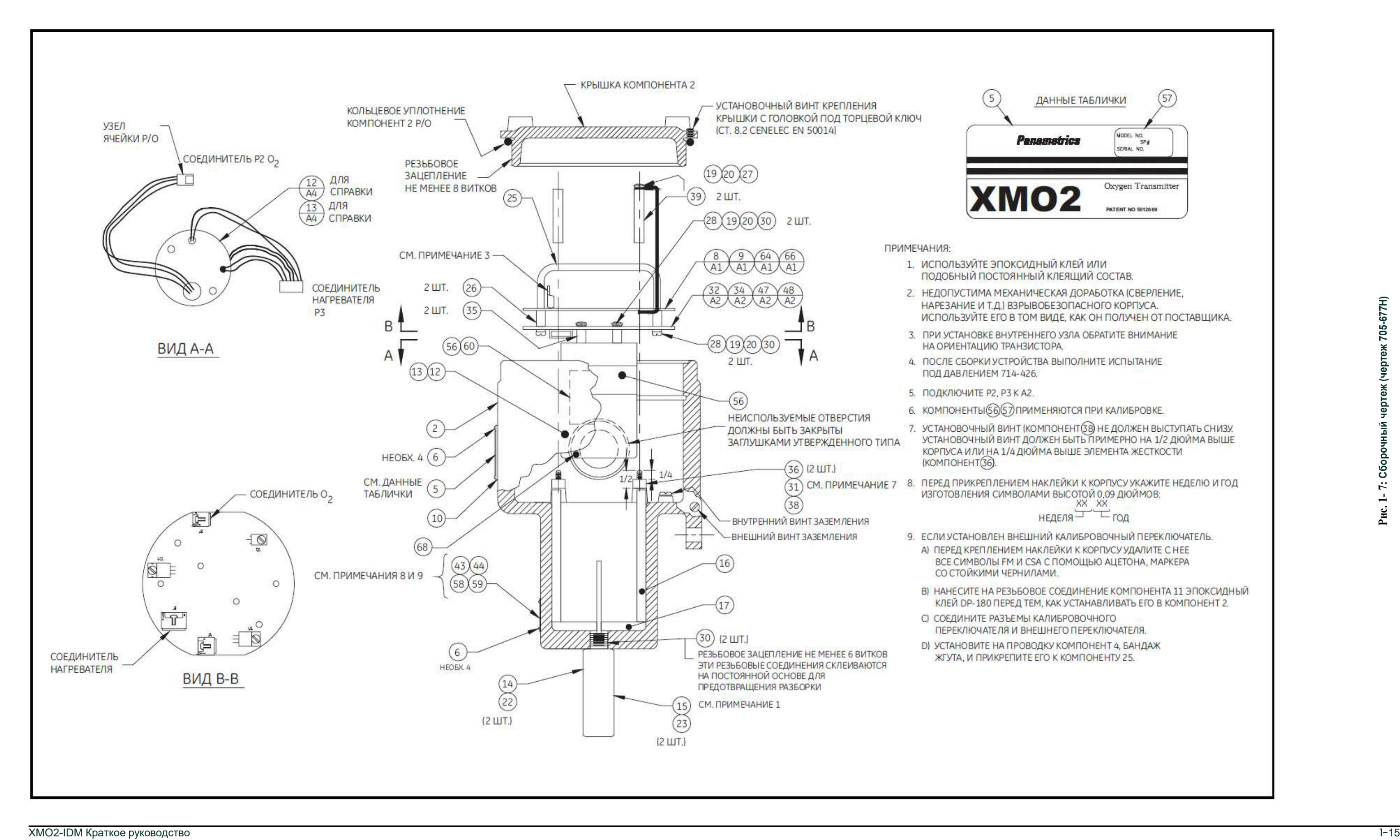

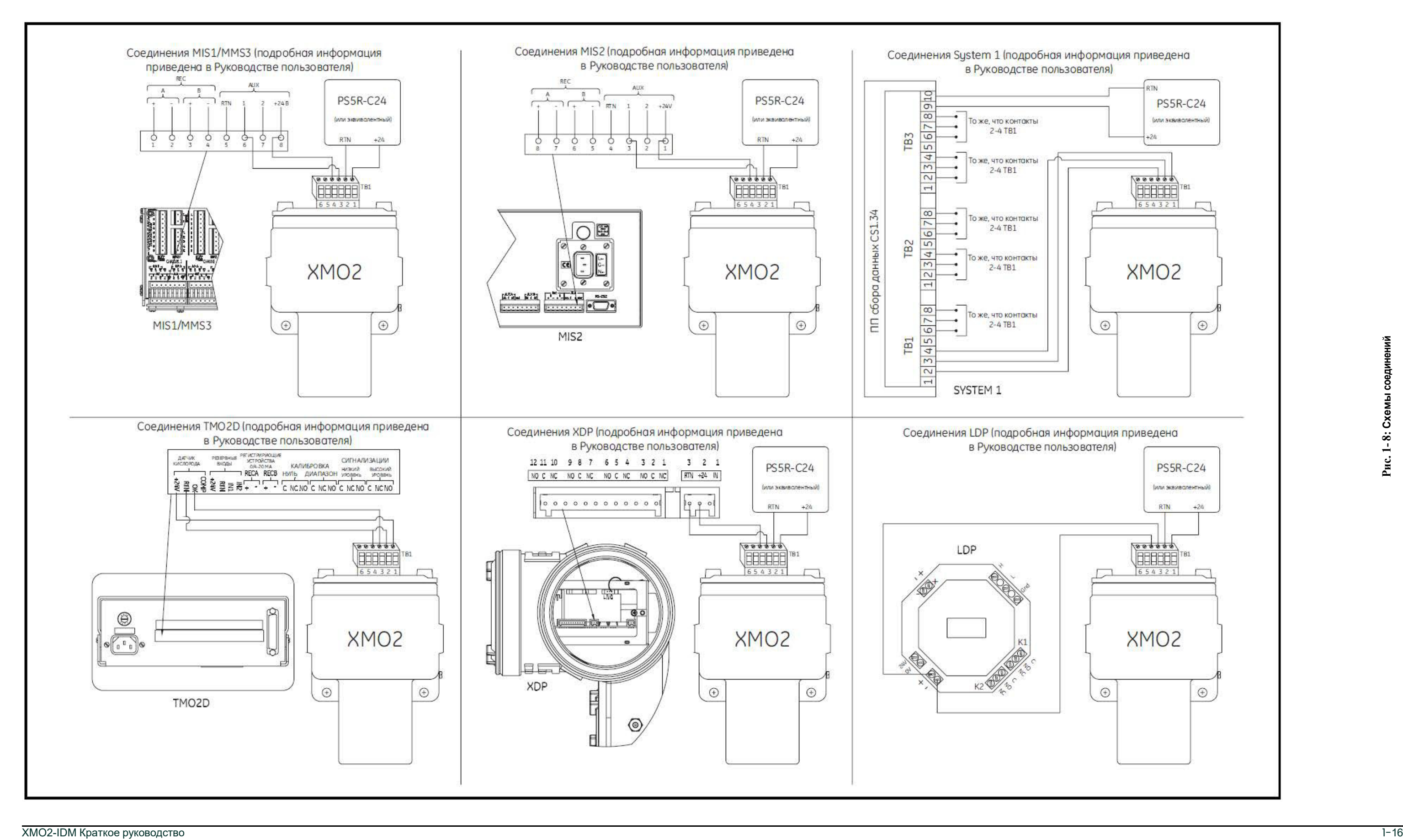

[эта страница намеренно оставлена пустой]

## Запуск и эксплуатация

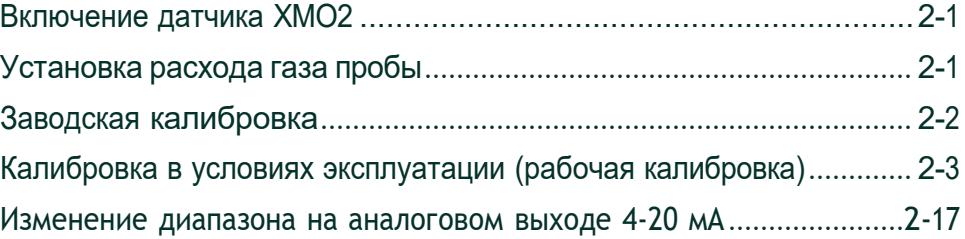

## <span id="page-26-0"></span>**2.1 Включение датчика XMO2**

**Примечание:** Изучите Главу 1 Установка, в которой содержится информация по монтажу и подключению датчика XMO2, системы пробоотбора, а также любого другого дополнительного оборудования, если вы еще этого не сделали

Датчик XMO2 не имеет выключателя питания. Он начинает выполнять измерения и выдавать аналоговый сигнал в диапазоне 0-25 мА сразу же после подключения к источнику постоянного напряжения 24 В. Чтобы включить систему, просто включите источник постоянного напряжения 24 В.

Так как управление стандартной измерительной ячейкой XMO2 осуществляется при постоянной рабочей температуре 45°C (113°F), каждый раз перед началом измерений дайте устройству прогреться в течение, как минимум, 30 минут, чтобы температура стабилизировалась. В это время вы можете установить расход газа пробы через систему, как описано в следующем разделе.

## <span id="page-26-1"></span>**2.2 Установка расхода газа пробы**

Обычно датчик XMO2 калибруется изготовителем при расходе газа пробы, равном 1,0 стандартн. куб. фут. в час (500 см3/мин), и атмосферном давлении. Если в листе калибровки XMO2 не указано иное, нет дополнительной маркировки системы пробоотбора или дополнительных указаний для системы пробоотбора, XMO2 следует эксплуатировать при атмосферном давлении и расходе, указанном в таблице 2-1.

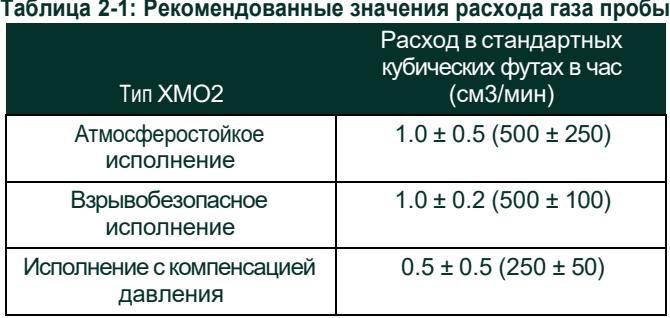

**Примечание:** *Для достижения наилучших рабочих характеристик при эксплуатации XMO2 в условиях, отличных от условий заводской калибровки, необходимо перекалибровать устройство в реальных условиях эксплуатации.*

Чтобы установить расход газа пробы через систему, выполните следующую процедуру (см. пример на рис. 1-2 на странице 1-5):

- 1. Установите шаровые клапаны системы пробоотбора таким образом, чтобы во впускное отверстие датчика XMO2 подавался только входящий поток пробы.
- 2. С помощью игольчатого клапана отрегулируйте входящий поток газа пробы таким образом, чтобы показания расходомера совпадали со значением расхода, указанным для данного устройства в таблице 2-1 на предыдущей странице.
- 3. Запишите давление в системе, отображаемое на манометре. Удостоверьтесь, что после системы пробоотбора нет каких- либо ненужных ограничений потока.
- **ВАЖНО!** *Для устройств с компенсацией атмосферного давления поток из выпускного отверстия XMO2 должен выходить непосредственно в атмосферу без ограничений. Для этого все компоненты и трубопроводы системы пробоотбора должны быть установлены выше по потоку относительно датчика XMO2.*
- 4. Запишите показание аналогового выхода 4-20 мА XMO2.

В некоторых приложениях колебания давления вследствие изменений расхода могут вызывать появление заметных ошибок измерения содержания кислорода. В этих случаях можно принять следующие меры:

- Уменьшите расход до минимально рекомендованного значения, тем самым минимизируя чувствительность к расходу. Система пробоотбора с течением по обводному каналу (ускорительный контур) позволяет пропускать через XMO2 минимальный поток, одновременно обеспечивая быструю транспортировку газа пробы в XMO2.
- Для снижения времени транспортировки уменьшите длину трубопровода пробы от технологического процесса.

• Если невозможно сократить длину трубопровода пробы, снизьте манометрическое давление <sup>в</sup> трубопроводе пробы до значения менее <sup>5</sup> фунтов на квадратный дюйм (psig).

Обратитесь к следующему разделу, чтобы выполнить первоначальный запуск XMO2.

## <span id="page-27-0"></span>**2.3 Заводская калибровка**

Перед поставкой прибор XMO2 калибруется изготовителем для диапазона %O2, указанного при приобретении. Доступны следующие стандартные диапазоны %O2:

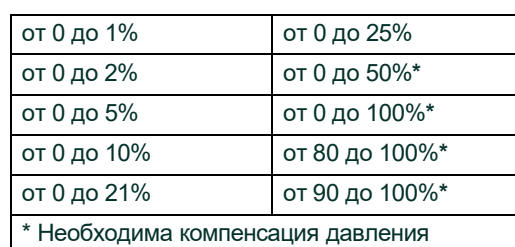

Кроме того, перед поставкой прибор XMO2 калибруется изготовителем с целью формирования сигнала компенсации, указываемого при продаже. Доступны следующие стандартные сигналы компенсации:

- *Компенсация фонового газа* при стандартной заводской калибровке в качестве фоновых используются газы N2 и CO2.
- *Компенсация давления* стандартная заводская калибровка выполняется для атмосферного давления (700-800 мм. рт. ст.).
- **Примечание:** *Возможна установка сигналов компенсации, соответствующих специальным фоновым газам и/или специальным диапазонам давления. Для получения информации о наличии, ценах и возможностях поставки обратитесь к изготовителю.*

В процессе заводской калибровки датчика XMO2 в программное обеспечение XMO2 вводятся значения параметров калибровки для заводских условий. По специальному заказу также могут быть установлены параметры калибровки, соответствующие ожидаемому составу фонового газа и/или изменениям давления в измерительной ячейке в условиях эксплуатации. Дополнительно к данным заводской калибровки в программное обеспечение XMO2 можно добавить значения параметров калибровки, определенные в условиях эксплуатации.

Для дальнейшего улучшения заводской калибровки можно периодически выполнять перекалибровку в условиях эксплуатации. При этом XMO2 будет использовать новые данные калибровки для создания *кривых коррекции* и *дрейфа*, смещающих первоначальные данные заводской калибровки согласно изменениям условий эксплуатации.

В процессе измерений XMO2 использует *кривую коррекции* или *кривую дрейфа*, а также все заданные изготовителем или введенные в условиях эксплуатации данные по компенсации фонового газа и/или давления в ячейке для обновления данных заводской калибровки.

Для поддержания работоспособности системы следует периодически выполнять повторную калибровку XMO2. Обычно эта операция осуществляется каждые 1-3 месяца с использованием одного калибровочного газа смещения, выбираемого в зависимости от приложения. Кроме того, не реже одного раза в год необходимо производить перекалибровку XMO2 с использованием метода двух газов (поверочного газа нуля и поверочного газа диапазона). Оптимальная периодичность калибровки определяется областью применения прибора.

Используя приведенные в данном разделе методики калибровки, можно перекалибровать XMO2 для таких же значений диапазона %O2, фоновой газовой смеси и сигналов компенсации, которые использовались при заводской калибровке. Однако, если с момента первоначальной заводской калибровки прошло некоторое время, или если требуется

откалибровать XMO2 для других значений диапазона %O2, фоновой газовой смеси и сигнала компенсации, следует обратиться за инструкциями к изготовителю.

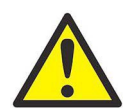

**Осторожно!** Рассмотренные в данном разделе методики калибровки требуют применения специального оборудования. Калибровка должна выполняться только хорошо обученнымобслуживающимперсоналомс соблюдением всех существующих правил техники безопасности.

<span id="page-28-0"></span>**2.4 Калибровка в условиях эксплуатации (рабочая калибровка)**

Аналоговый выход 4-20 мА прибора XMO2 калибруется изготовителем для диапазона кислорода, указанного в прилагаемом к XMO2 *Листе калибровки*. После первоначального запуска требуется поверка и/или калибровка аналогового выхода 4-20 мА в условиях эксплуатации. Для выполнения этой задачи можно использовать любую из следующих методик:

- кнопочная калибровка одним газом (газом смещения);
- кнопочная калибровка двумя газами (поверочными газами нуля и диапазона);
- Калибровка <sup>с</sup> использованием программного обеспечения IDM (метод калибровки двумя газами)

После ввода XMO2 в эксплуатацию калибровку в рабочих условиях рекомендуется выполнять с интервалом около 1-3 месяцев, в зависимости от приложения.

### <span id="page-28-1"></span>**2.4.1 Необходимые материалы**

Для калибровки в условиях эксплуатации требуются следующие материалы:

- $\Gamma$ аз смещения для калибровки одним газом % $O_2$ .
- Поверочный газ нуля для калибровки двумя газами %О<sub>2</sub> и/ или калибровки аналогового выхода 4-20 мА.
- Поверочный газ диапазона для калибровки двумя газами %O2 и/или калибровки<br>аналогового выхода 4-20 мА.

#### **Примечание:** *Рекомендации по выбору калибровочных газов приведены в* Листе калибровки *XMO2, прилагающемся к устройству. Кроме того, учтите, что точность калибровки не может превышать точность, которую способны обеспечить используемые калибровочные газы.*

- *Лист калибровки* XMO2 Panametrics
- *Система пробоотбора* или отдельные компоненты (например, расходомер, игольчатый клапан, манометр и т.д.) для подачи калибровочного(ых) газа(ов) <sup>в</sup> датчик XMO2 с требуемым давлением и расходом. Специальные рекомендации приведены в Главе 2 *Установка*.
- Мультиметр/амперметр (для калибровки аналогового выхода 4-20 мА).

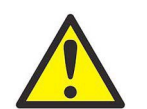

**!ВНИМАНИЕ!! Избегайте использования для калибровки XMO2 взрывоопасных газовых смесей.**

<span id="page-28-2"></span>**2.4.2 Подготовка** Для подготовки XMO2 к калибровке в условиях эксплуатация выполните следующие предварительные операции, используя рис. 2-1:

> Включите питание и дайте прибору XMO2 поработать не менее 30 минут, чтобы стабилизировалась температура.

**Примечание:** *Если планируется калибровка с помощью компьютерного терминала через цифровой выход RS232 XMO2, пропустите следующие шаги 2 и 3.*

2. Ослабьте зажимной винт, фиксирующий крышку XMO2 на месте, и отвинтите крышку.

**ВАЖНО!** *Не забудьте установить крышку на место по завершении рабочей калибровки.*

- 3. Используя рис. 2-2 на следующей странице, найдите следующие компоненты:
- кнопку калибровки (переключатель S3);
- переключатель нуль/диапазон (переключатель S1);
- клеммную колодку TB1.

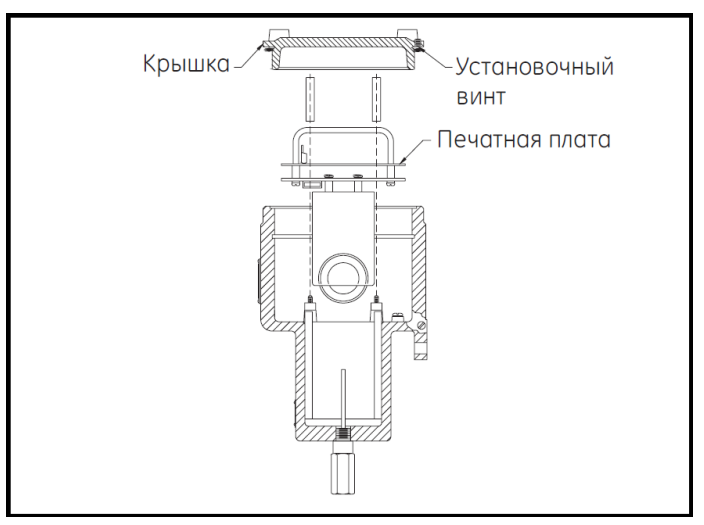

**Рис. 2 - 1: Крышка XMO2, установочный винт и ПП**

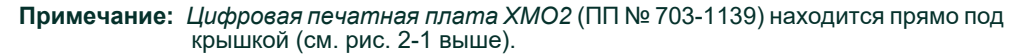

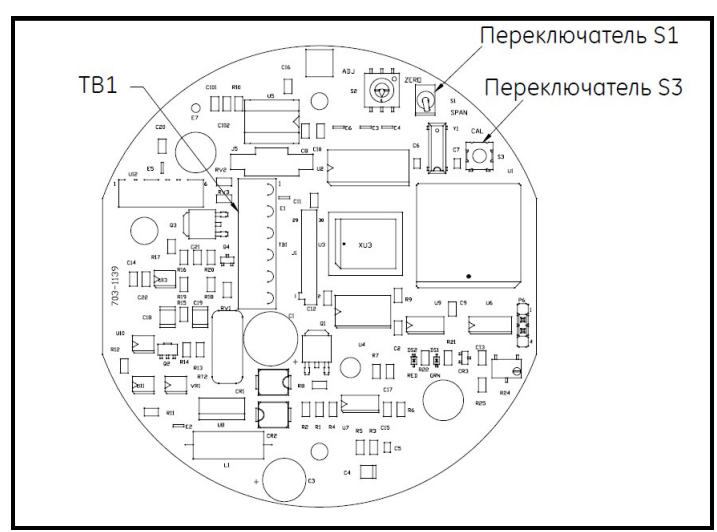

**Рис. 2 - 2: Калибровочные переключатели ПП № 703-1139**

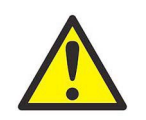

**Осторожно!** Переключатель S2, перемычка P6, потенциометр R24 и потенциометр R25 также находятся на печатных платах XMO2. Однако, эти компоненты не используются при нормальной калибровке в условиях эксплуатации. Никогда не трогайте эти элементы, если нет соответствующих специальных указаний Panametrics.

<span id="page-30-1"></span><span id="page-30-0"></span>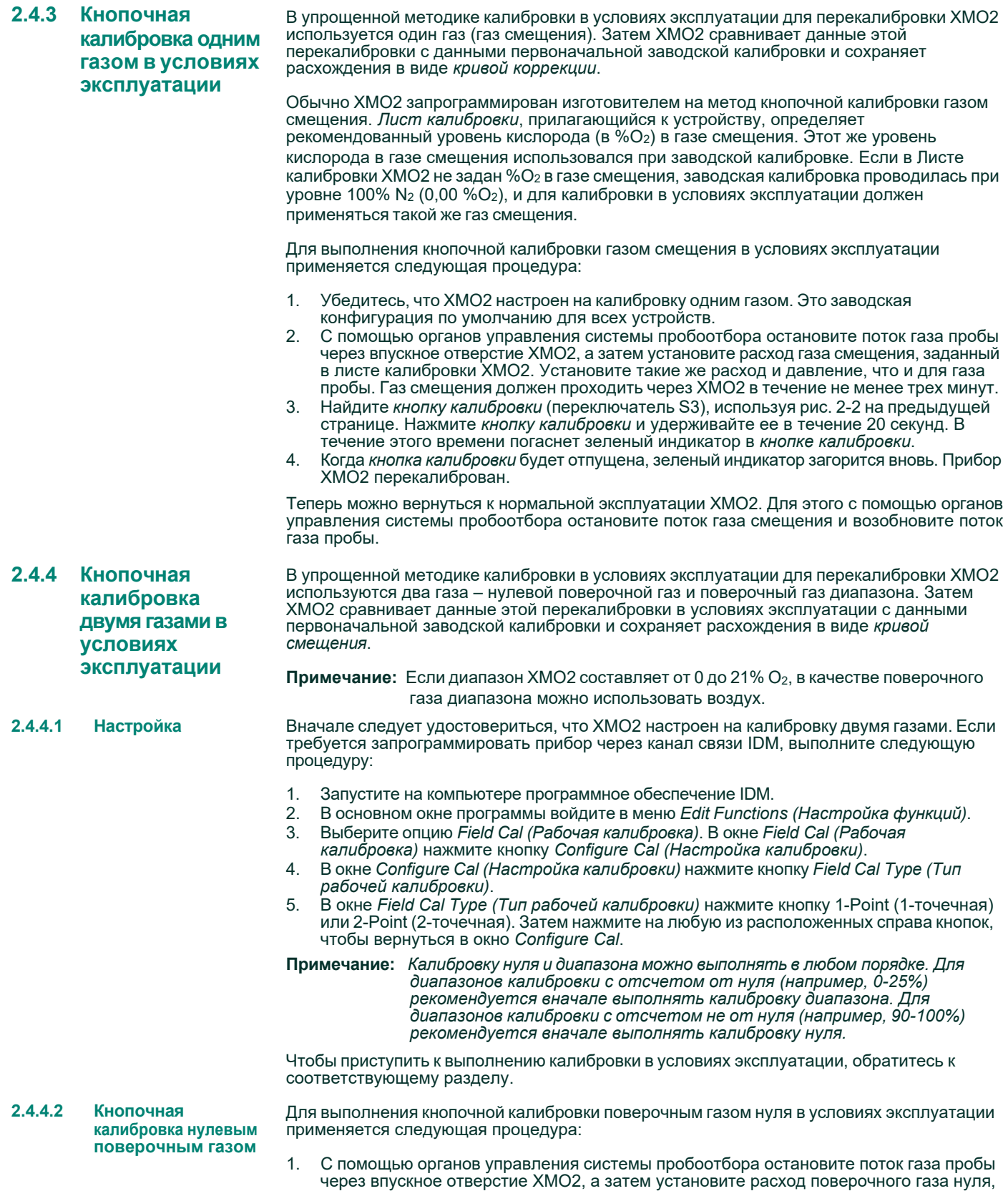

заданный в Листе калибровки XMO2. Установите такие же расход и давление, что и

для газа пробы, и дайте поверочному газу нуля проходить через XMO2 в течение не менее трех минут.

- 2. Найдите *переключатель нуль/диапазон* (переключатель S1), используя рис. 2-2 на странице 2-6. Установите *переключатель нуль/диапазон* (переключатель S1) в положение «1» («нуль»).
- 3. Найдите *кнопку калибровки* (переключатель S3), используя рис. 2-2 на странице 2-6. Нажмите *кнопку калибровки* и удерживайте ее в течение 20 секунд. В течение этого времени зеленый индикатор на кнопке калибровки должен погаснуть.
- 4. Когда *кнопка калибровки* будет отпущена, зеленый индикатор загорится вновь. Прибор XMO2 перекалиброван. Удостоверьтесь, что теперь показания амперметра в мА соответствуют ожидаемым.
- **ВАЖНО!** *Если не удалось перекалибровать XMO2 таким образом, чтобы аналоговый выходной сигнал имел правильный уровень, обратитесь за помощью к изготовителю.*

**2.4.4.3 Кнопочная калибровка поверочным газом диапазона**

- Для выполнения кнопочной калибровки поверочным газом диапазона в условиях эксплуатации применяется следующая процедура:
- 1. С помощью органов управления системы пробоотбора остановите поток газа пробы через впускное отверстие XMO2, а затем установите расход поверочного газа диапазона, заданный в Листе калибровки XMO2. Установите такие же расход и давление, что и для газа пробы, и дайте поверочному газу диапазона проходить через XMO2 в течение не менее трех минут.
- 2. Найдите *переключатель нуль/диапазон* (переключатель S1), используя рис. 2-2 на странице 2-6. Установите *переключатель нуль/диапазон* (переключатель S1) в положение «3» («диапазон»).
- 3. Найдите *кнопку калибровки* (переключатель S3), используя рис. 2-2 на странице 2-6. Нажмите *кнопку калибровки* и удерживайте ее в течение 20 секунд. В течение этого времени зеленый индикатор на *кнопке калибровки* должен погаснуть.
- 4. Когда *кнопка калибровки* будет отпущена, зеленый индикатор загорится вновь. Прибор XMO2 перекалиброван.

Теперь можно вернуться к нормальной эксплуатации XMO2. Для этого с помощью органов управления системы пробоотбора остановите поток поверочного газа диапазона и возобновите поток газа пробы.

<span id="page-31-0"></span>**2.4.5 Калибровка в условиях эксплуатации с использованием программного обеспечения IDM** При первоначальном запуске XMO2 *калибровка в условиях эксплуатации с использованием программного обеспечения IDM* представляет собой альтернативный метод выполнения эксплуатационной поверки/калибровки аналогового выхода 4-20 мА.

**Примечание:** *IDM также может использоваться для изменения диапазона аналогового выхода 4-20 мА (диапазона концентраций, соответствующего интервалу изменения выходного тока). Более подобную информацию см. в следующем разделе.*

Чтобы подготовиться к данному методу калибровки, обратитесь к рис. 2-1 на стр. 2-6 и выполните следующие предварительные действия:

- 1. Убедитесь в том, что цифровой выход RS232 датчика XMO2 подключен к компьютеру или терминалу в соответствии с указаниями, приведенными в главе 1, *Установка*. 2. Ослабьте зажимной винт, фиксирующий крышку XMO2 на месте, и отвинтите крышку.
- **ВАЖНО! ВАЖНО!** *Не забудьте установить крышку на место после окончания калибровки.*
- 3. Включите компьютер или терминал и запустите программное обеспечение IDM.
- **Примечание:** *Прежде чем приступать к программированию XMO2, убедитесь в работоспособности программного обеспечения Instrument Data Manager (Менеджер настройки прибора) на вашем ПК.*

### **2.4.5.1** *Меню* **Edit Functions (Настройка функций)**

Чтобы приступить к калибровке XMO2, необходимо открыть меню *Edit Functions (Настройка функций)* в окне программы прибора. В этом меню содержится пять команд, показанных на рис. 2-3 ниже. Чтобы вызвать какую-либо команду, просто выберите ее из меню.

**Примечание:** *Для облегчения программирования рассматриваемые элементы меню* Edit Functions *представлены на карте на рис. A-1 и A-2 приложения A,* Карты меню*.*

| Net ID 1: XM02.STD.004.A |                         |                                 |  |  |
|--------------------------|-------------------------|---------------------------------|--|--|
| System                   | Upload∕Download         | <b>Edit Functions</b> Real Time |  |  |
|                          |                         | <b>Field Cal</b>                |  |  |
|                          |                         | 4-20mA Output                   |  |  |
|                          |                         | Error Handler                   |  |  |
|                          |                         | Factory Cal                     |  |  |
|                          |                         | Advanced                        |  |  |
|                          |                         |                                 |  |  |
|                          |                         |                                 |  |  |
|                          | Firmware rev. code 04.A |                                 |  |  |

**Рис. 2 - 3: Меню** *Edit Functions (Настройка функций)*

В правой части всех окон меню отображаются следующие три кнопки (см. рис. 2-4 на следующей странице):

- *Previous Item (Назад)* возврат <sup>в</sup> предыдущее окно (либо <sup>в</sup> меню команд, либо к ранее введенному значению параметра);
- *Next Item/Enter (Далее/Ввод)*  подтверждение выбора или ввода данных, в результате чего либо открывается новое окно, либо осуществляется возврат в меню команд (в зависимости от позиции в программе);
- *Exit Page (Выход)* возврат в меню команд.

При выборе команды *Field Cal (Рабочая калибровка)* открывается окно, подобное показанному на рис. 2-4 ниже.

**ВАЖНО!** *Указания в данном разделе составлены в предположении, что на этом этапе по-прежнему выбран запрограммированный при изготовлении метод калибровки двумя газами («2-Gas»). Если вместо данного метод был установлен метод калибровки одним газом («1-Gas»), во всех окнах, содержащих кнопки газовой калибровки* Zero (Нуль) *и* Span (Диапазон)*, эти кнопки будут заменены единственной кнопкой газовой калибровки* Offset (Смещение)*.*

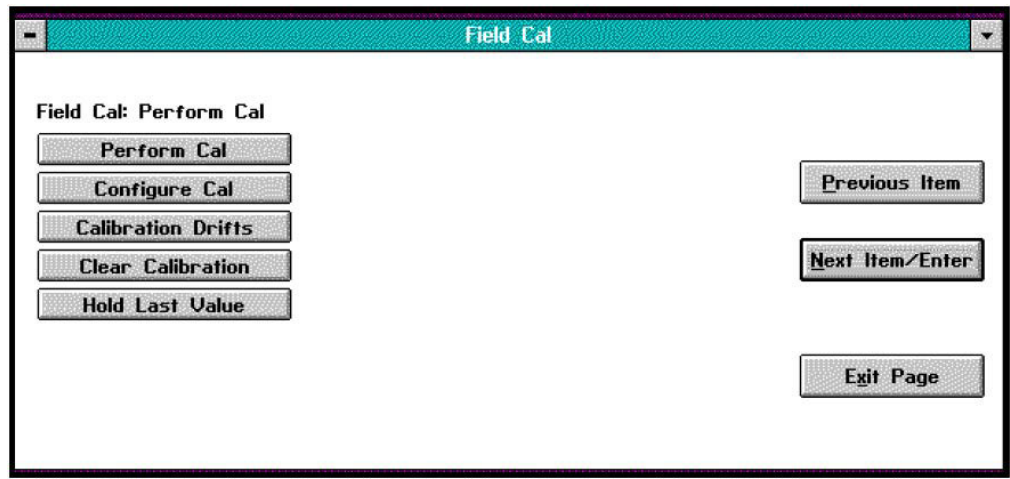

### **Рис. 2 - 4: Окно** *Field Cal (Рабочая калибровка)*

В окне *Field Cal* можно выбрать один из пяти вариантов дальнейших действий:

- *Perform Cal (Выполнить калибровку)* калибровка XMO2;
- *Configure Cal (Настройка калибровки)* установка типа и параметров калибровки;

**2.4.5.2** *Меню* **Field Cal (Рабочая калибровка)**

- *Calibration Drifts (Дрейф при калибровке)* вывод значений дрейфа в процентах для газовых потоков нуля и диапазона;
- *Clear Calibration (Сброс результатов калибровки)* удаление результатов последней калибровки;
- *Hold Last Value (Фиксация последнего значения)* фиксация последнего калиброванного значения.
- **Примечание:** При нажатии кнопки Next Item/Enter (Далее/ Ввод) выбирается команда, показанная в строке состояния над кнопками выбора (Perform Cal на рис. 2-4 выше). В строке состояния любого окна отображается команда, выбранная, когда данное меню использовалось последний раз.

Нажатие на любую из рассмотренных выше кнопок приведет к открытию нового окна, в котором вы сможете выполнить соответствующую функцию. Для нахождения детального описания какой-либо команды обратитесь к соответствующему разделу.

Нажатие на кнопку *Perform Cal* вызывает открытие окна, подобного показанному на рис. 2-5 ниже.

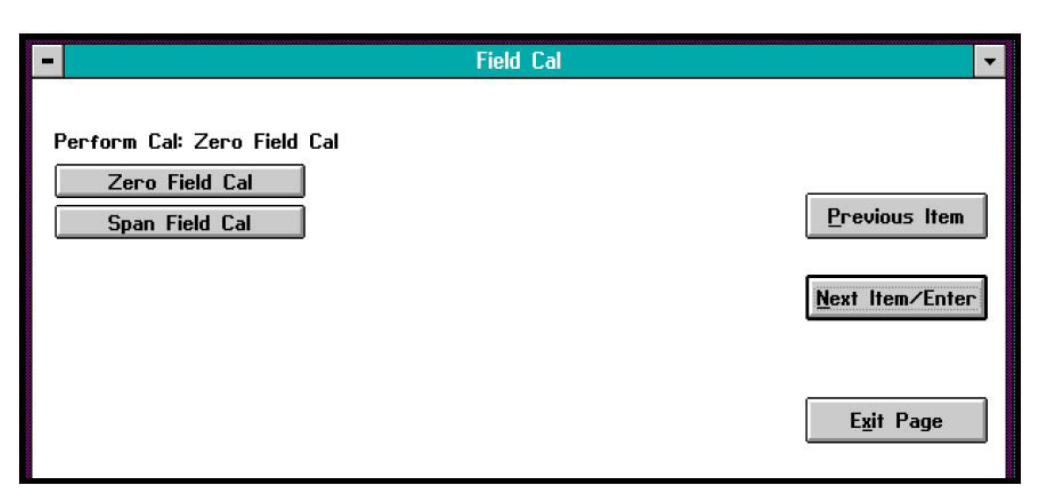

**Рис. 2 - 5: Окно** *Perform Cal (Калибровка)*

Чтобы выполнить калибровку нулевой точки, нажмите кнопку *Zero Field Cal (Калибровать нуль)*, чтобы выполнить калибровку конечной точки диапазона, нажмите кнопку *Span Field Cal (Калибровать диапазон)*. В обоих случаях появится окно, подобное показанному на рис. 2-6.

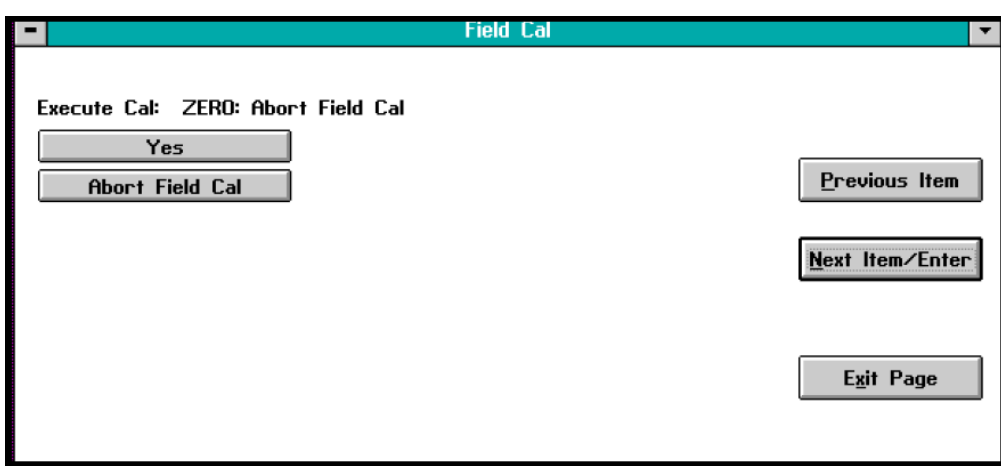

**Рис. 2 - 6: Окно запуска калибровки нулевой точки**

Нажмите *Yes (Да)*, чтобы начать калибровку, или *Abort Field Cal (Прервать рабочую калибровку)*, чтобы остановить выполнение калибровки и вернуться в предыдущее окно меню. Результаты, выводимые по окончании калибровки, показаны на рис. 2-7 ниже.

**2.4.5.3** *Команда* **Perform Cal (Выполнить калибровку)**

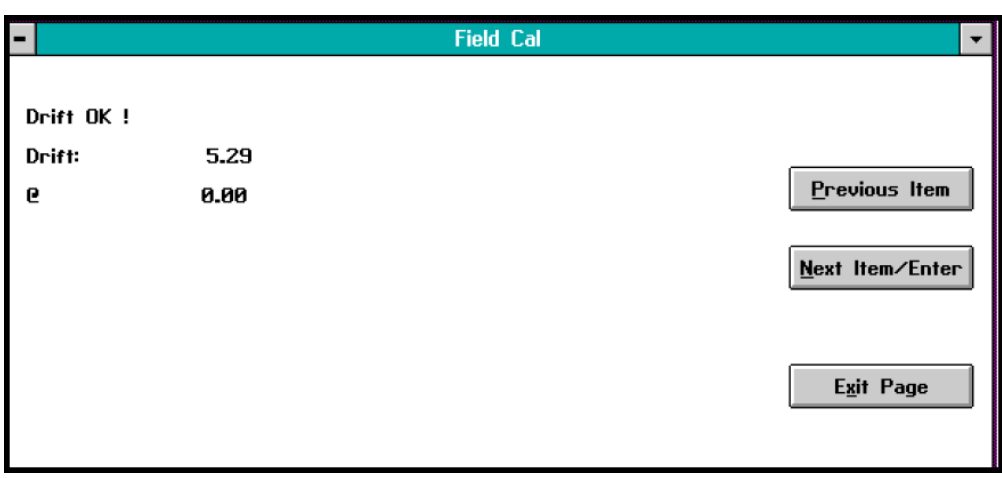

**Рис. 2 - 7: Результаты калибровки нулевой точки**

Нажмите *Previous Item (Назад)* или *Next Item/Enter (Далее/Ввод)* для возврата в предыдущее окно, либо *Exit Page (Выход)* для возврата в основное меню прибора.

**2.4.5.4** *Команда* **Configure Cal (Настройка калибровки)**

Команда *Configure Cal* дает возможность изменить тип рабочей калибровки и установить значения различных параметров калибровки. В результате нажатия кнопки *Configure Cal*  открывается окно, подобное показанному на рис. 2-8 ниже.

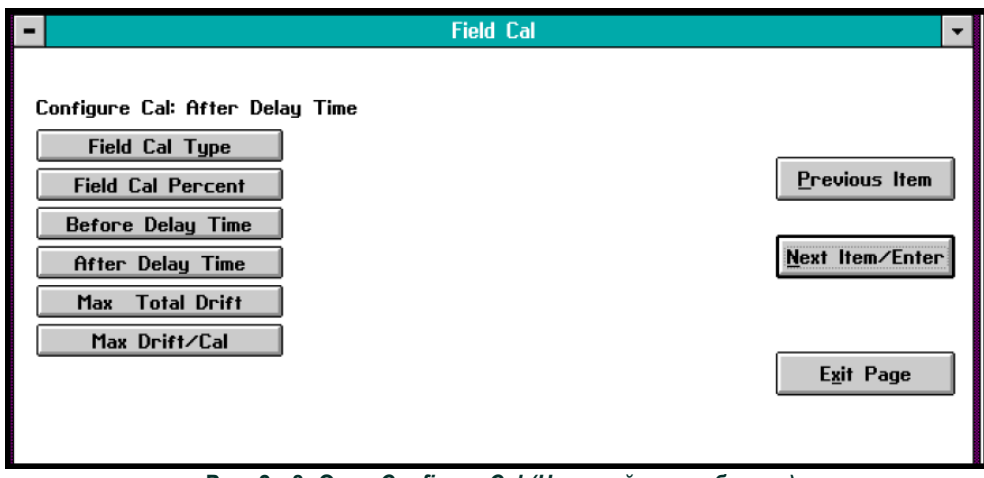

**Рис. 2 - 8: Окно** *Configure Cal (Настройка калибровки)*

Нажмите требуемую кнопку выбора и обратитесь к разделу, содержащему описание соответствующей опции.

Типичный вид окна *Field Cal Type (Тип рабочей калибровки)* показан ниже на рис. 2-9.

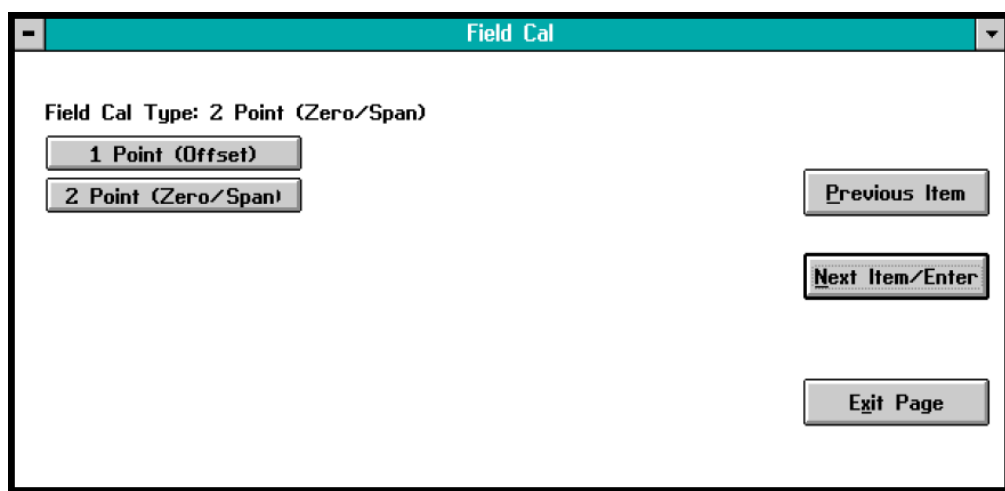

**Рис. 2 - 9: Окно** *Field Cal (Тип рабочей калибровки)*

**ВАЖНО!** *Заводской установкой типа калибровки является* 2 Point (Zero/Span) (2-точечная «нуль/диапазон»)*.*

Нажмите на соответствующую кнопку, чтобы выбрать необходимый тип калибровки. Затем нажмите на любую из расположенных справа кнопок, чтобы вернуться в окно *Configure Cal*.

Типичный вид окна *Field Cal Percent (Процент рабочей калибровки)* показан ниже на рис. 2-10.

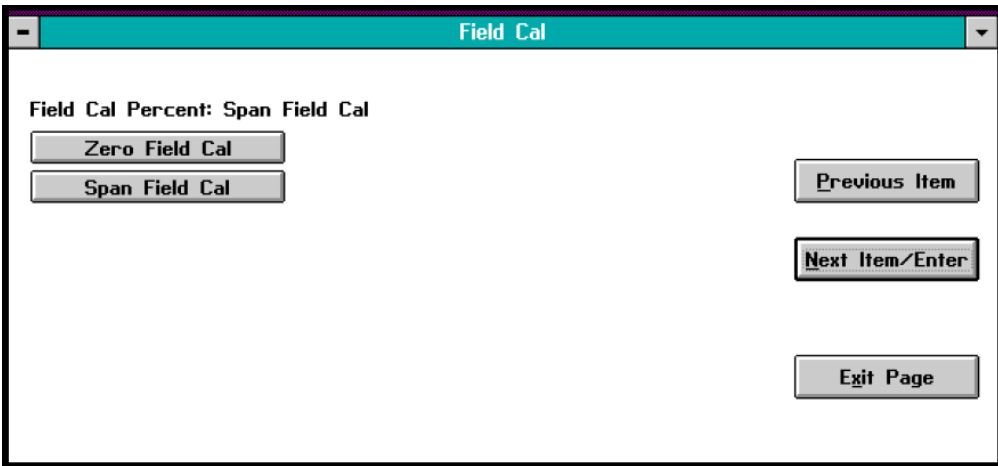

**Рис. 2 - 10: Окно** *Field Cal Percent (Процент рабочей калибровки)*

Показанное выше меню используется для задания требуемого процентного содержания кислорода в газовых потоках калибровки нуля и диапазона. Рекомендуемые газы перечислены в Листе данных калибровки XMO2.

Нажмите кнопку *Zero Field Cal* и введите процентное содержание кислорода в используемом для калибровки нуля газе. Появится окно, подобное показанному на рис. 2-11 ниже.

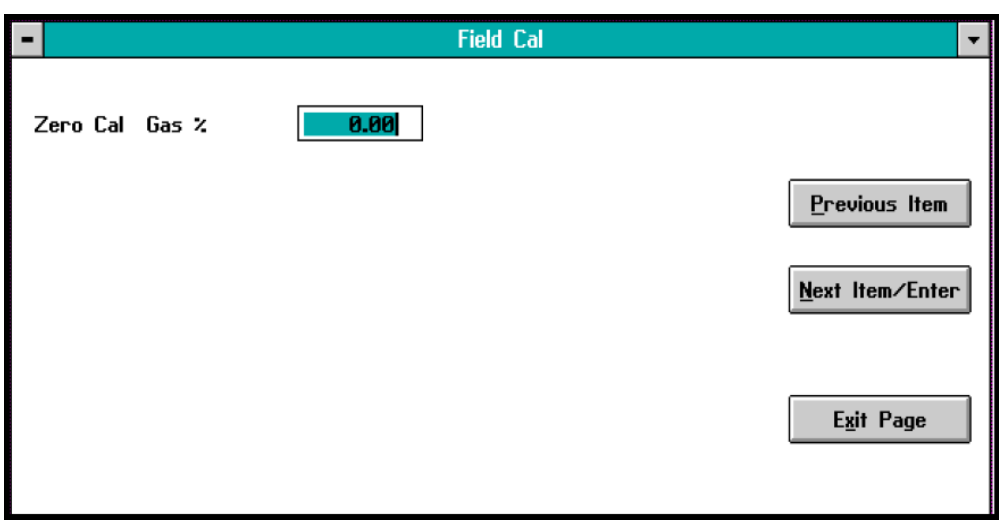

**Рис. 2 - 11: Окно ввода %O2**

Введите в тестовом поле процентное содержание кислорода в газе калибровки нуля и нажмите кнопку *Next Item/Enter (Далее/ Ввод)* для подтверждения ввода (чтобы выйти из окна без сохранения изменений, нажмите кнопку *Previous Item (Назад)* или кнопку *Exit Page (Выход)*).

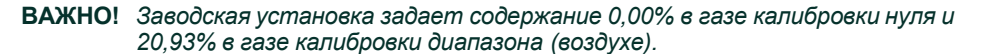

Для ввода процентного содержания кислорода в газе калибровки диапазона повторите описанную выше процедуру. Затем нажмите на любую из расположенных справа кнопок, чтобы вернуться в окно *Configure Cal*.

Нажатие кнопки *Before Delay Time (Предварительная задержка)* приводит к открытию окна, подобного показанному на рис. 2-12 ниже.

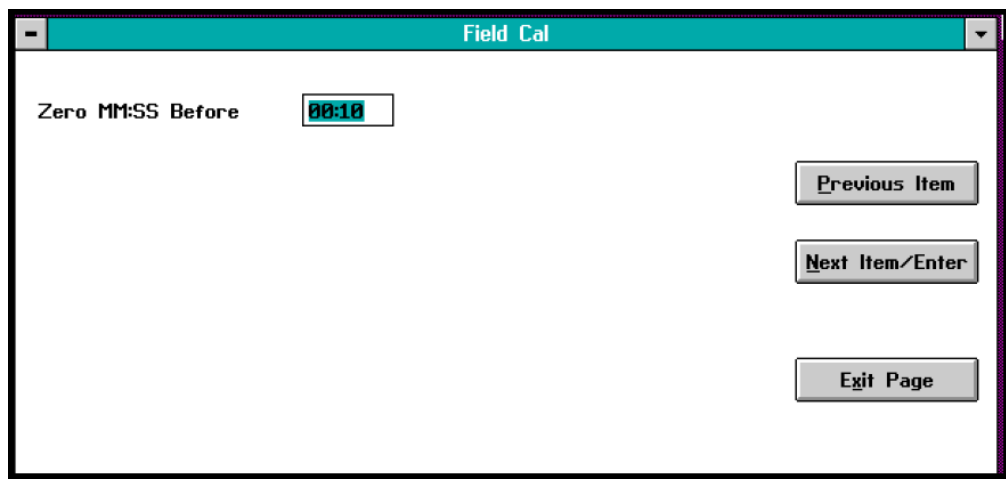

**Рис. 2 - 12: Окно** *Before Delay Time (Предварительная задержка)*

В показанном выше окне нажмите кнопку *Zero Field Cal*, чтобы ввести для точки калибровки нуля длительность предварительной задержки. Появится окно, подобное показанному на рис. 2-13 ниже.

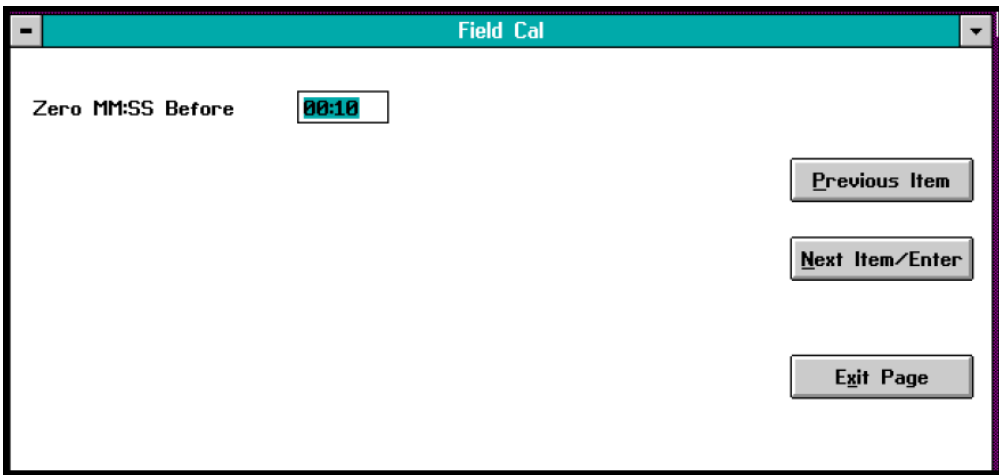

**Рис. 2 - 13: Окно** *Zero Point Delay Time (Задержка в нулевой точке)*

Введите в текстовом поле время предварительной задержки для нулевой точки, в минутах и секундах. Затем нажмите кнопку *Next Item/Enter (Далее/Ввод)* для подтверждения изменений (чтобы выйти из окна с сохранением текущего значения нажмите кнопку *Previous Item (Назад)* или *Exit Page (Выход)*).

- Повторите описанную выше процедуру, чтобы задать время предварительной задержки для *диапазона*.
- По окончании установки *времени предварительной задержки*, используя аналогичную процедуру, задайте *время последующей задержки* для *нуля* и *диапазона*.

*Максимальный общий дрейф* – это максимально допустимая суммарная величина дрейфа при калибровке, выраженная в процентах от полной шкалы. После выбора команды *Max Total Drift (Максимальный общий дрейф)* появляется окно, подобное показанному на рис. 2-14.

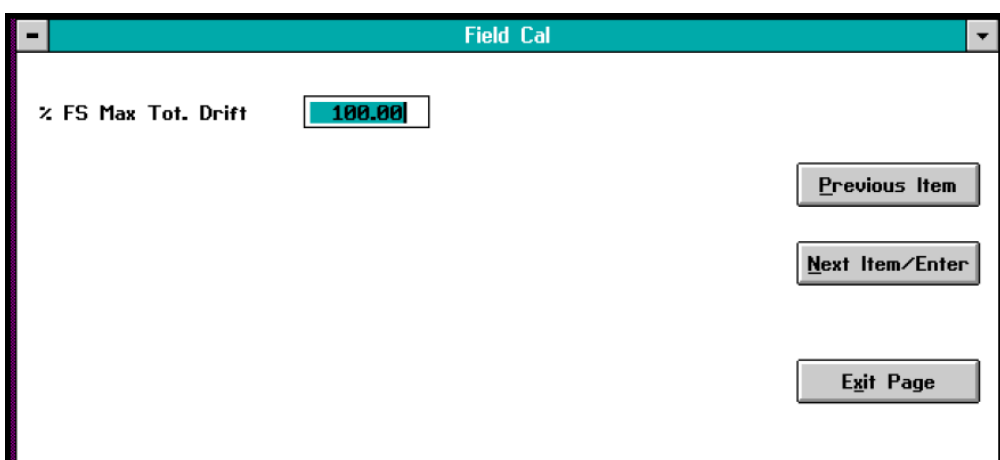

**Рис. 2 - 14: Окно ввода величины** *максимального общего дрейфа*

Введите в тестовом поле требуемую величину дрейфа в процентах от полной шкалы и нажмите кнопку *Next Item/Enter (Далее/Ввод)* для подтверждения ввода (чтобы выйти из окна без сохранения изменений, нажмите кнопку *Previous Item (Назад)* или кнопку *Exit Page (Выход)*).

*Максимальный дрейф на калибровку (Max Drift/Cal)* – это максимально допустимый дрейф для одной калибровки, выраженный в процентах от полной шкалы. Чтобы ввести его величину, повторите процедуру, рассмотренную в предыдущем разделе.

#### **2.4.5.5** *Команда* **Calibration Drifts (Дрейф при калибровке)**

Команда *Calibration Drifts* позволяет вывести на экран значения дрейфа в нулевой и конечной точках диапазона, определенные для текущей калибровки по отношению к последней выполненной калибровке. После нажатия соответствующей кнопки появляется окно, подобное показанному на рис. 2-15.

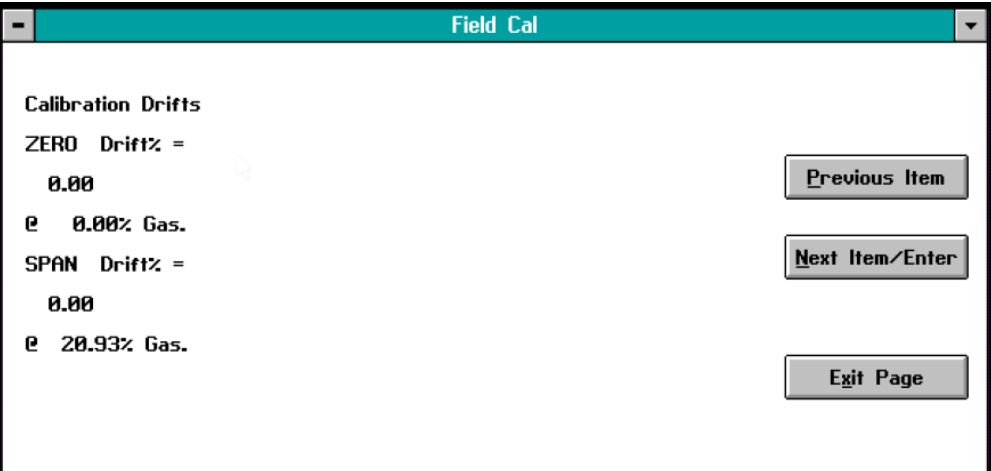

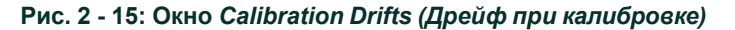

Нажмите любую кнопку для возврата в основное окно *Field Cal*.

**2.4.5.6** *Команда* **Clear Calibration (Сброс результатов калибровки)**

Типичный вид окна *Clear Calibration (Сброс результатов калибровки)* показан ниже на рис. 2-16.

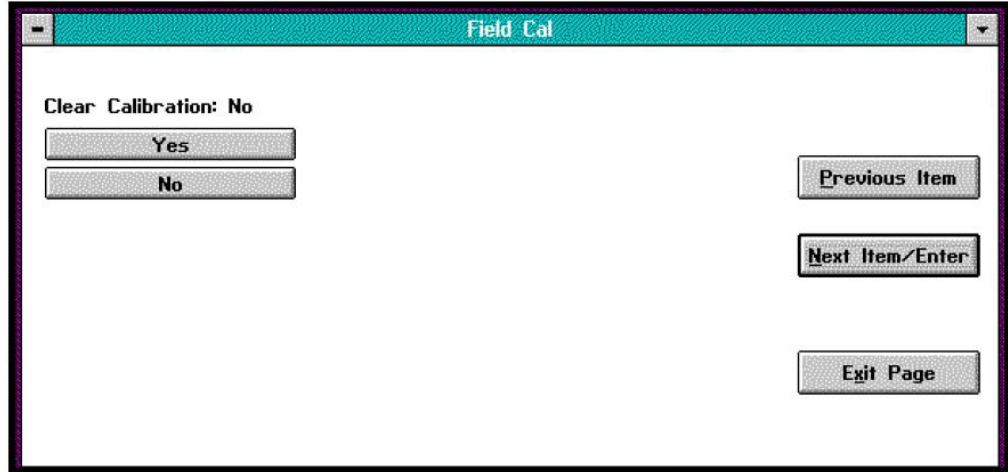

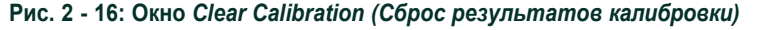

Нажмите кнопку *Yes (Да)*, чтобы удалить результаты последней калибровки, либо *No (Нет)*, *Previous Item (Назад)* или *Exit Page (Выход)*, чтобы закрыть текущее окно без удаления результатов калибровки. В случае выбора варианта *Yes (Да)* появится экран подтверждения, подобный показанному на рис. 2-17.

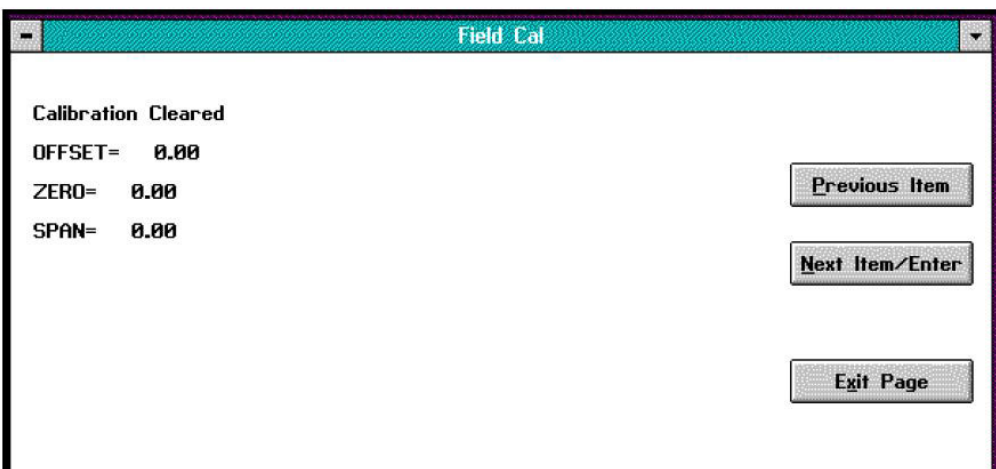

#### **Рис. 2 - 17: Окно, выводимое после сброса результатов калибровки**

Нажмите кнопку *Previous Item (Назад)* для возвращения в окно *Clear Calibration*, либо *Next Item/Enter (Далее/Ввод)* или *Exit Page (Выход)* для возвращения в основное окно *Field Cal*.

**2.4.5.7** *Команда* **Hold Last Value (Фиксация последнего значения)**

Помимо выполнения калибровки в условиях эксплуатации и настройки параметров калибровки вы можете запрограммировать XMO2 на фиксацию последнего калиброванного значения. Для этого нажмите кнопку *Hold Last Value (Фиксация последнего значения)*. В результате текст на кнопке изменится на *Disable Hold Last (Отмена фиксации последнего значения).* Чтобы отменить режим *Hold Last Value*, просто нажмите на эту новую кнопку. Таким образом, с помощью данной кнопки можно переключаться между двумя указанными режимами (обратите внимание на то, что текущим режимом является НЕ тот, чье название отображается на кнопке).

<span id="page-39-0"></span>**2.5 Изменение диапазона на аналоговом выходе 4-20 мА** В *Листе данных калибровки* XMO2, поставляемом вместе с прибором, указывается установленный при изготовлении диапазон аналогового выхода 4-20 мА. IDM позволяет изменить этот диапазон с помощью опции *4-20mA Output (Выход 4-20 мА)*. После нажатия на кнопку *4-20mA Output* в меню *Edit Functions (Настройка функций)* (рис. 2-3 на стр. 2-11) откроется окно, подобное показанному на рис. 2-18. Выбор любой из команд приведет к открытию соответствующего окна, а нажатие кнопки *Next Item/Enter (Далее/Ввод)* – к открытию меню команды, отображаемой в строке состояния над кнопками выбора.

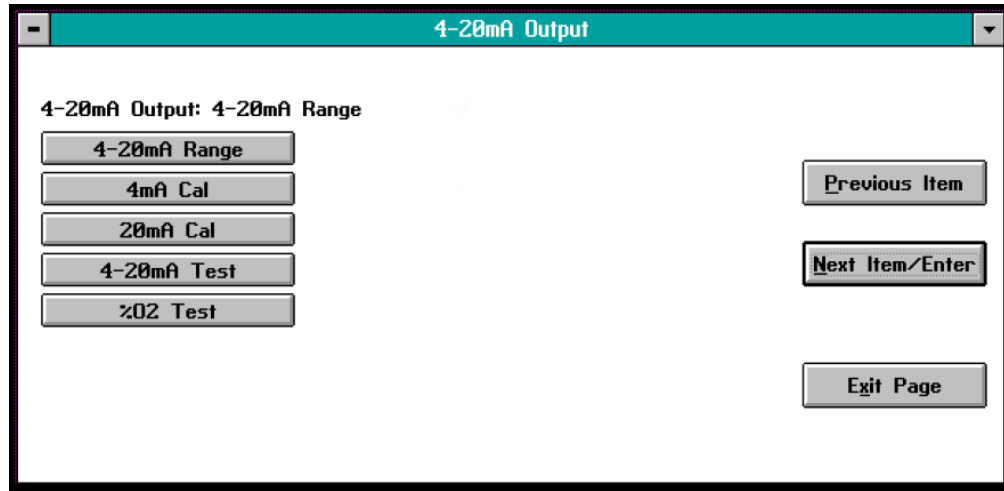

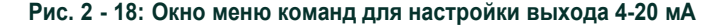

В окне *4-20mA Output* на выбор представлено пять следующих команд:

- *<sup>4</sup>-20mA Range (Диапазон выхода <sup>4</sup>-<sup>20</sup> мА)* позволяет задать процентное содержание кислорода для сигналов 4 и 20 мА на аналоговом выходе;
- *4mA Cal (Калибровка 4 мА)* запуск калибровки для 4 мА;
- *20mA Cal (Калибровка 20 мА)* запуск калибровки для 20 мА;
- *<sup>4</sup>-20mA Test (Тест выхода <sup>4</sup>-<sup>20</sup> мА)* запуск тестирования аналогового выхода при различном процентном содержании кислорода;
- *%O2 Test (Тест %O2)* запуск тестирования аналогового выхода при различном процентном содержании кислорода.

**Примечание:** При нажатии кнопки Next Item/Enter (Далее/ Ввод) выбирается команда, показанная в строке состояния над кнопками выбора (4-20mA Range на рис. 2-18 выше). В строке состояния любого окна отображается команда, выбранная, когда данное меню использовалось последний раз.

Нажатие на любую из рассмотренных выше кнопок приведет к открытию нового окна, в котором вы сможете выполнить соответствующую функцию. Для нахождения детального описания какой-либо команды обратитесь к соответствующему разделу.

После нажатия кнопки *4-20mA Range* откроется окно, подобное показанному на рис. 2-19 ниже.

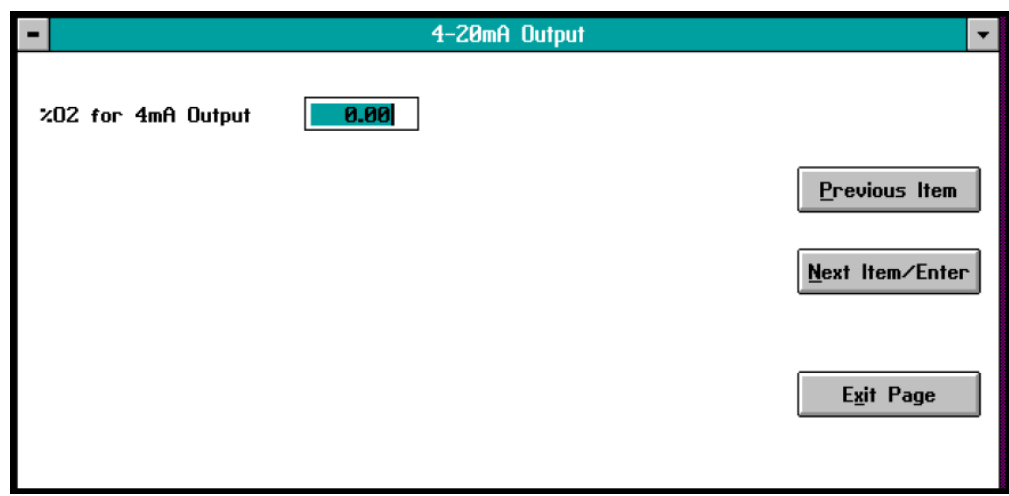

**Рис. 2 - 19: Окно задания %O2 для выхода 4 мА**

В текстовом поле введите процентное содержание кислорода в пробе газа, при котором должен формироваться сигнал 4 мА на аналоговом выходе. Затем нажмите кнопку *Next Item/Enter (Далее/Ввод)* для подтверждения изменений и вывода окна, подобного показанному на рис. 2-20 (чтобы выйти из окна с сохранением текущего значения, нажмите кнопку *Previous Item (Назад)* или кнопку *Exit Page (Выход)*).

## <span id="page-40-0"></span>**2.5.1 Команда** *4-20mA Range (Диапазон выхода 4-20 мА)*

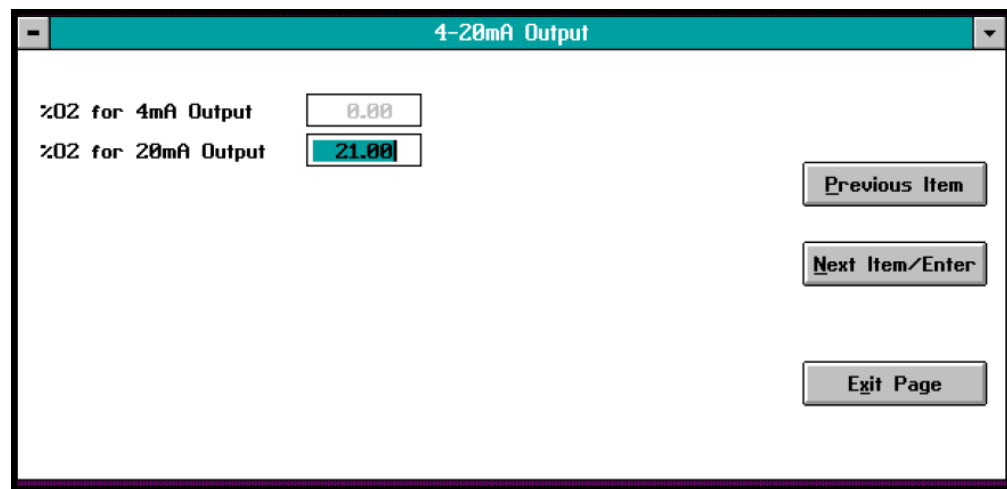

**Рис. 2 - 20: Окно задания %O2 для выхода 20 мА**

В текстовом поле введите процентное содержание кислорода в пробе газа, при котором должен формироваться сигнал 20 мА на аналоговом выходе. Затем нажмите кнопку *Next Item/Enter (Далее/Ввод)* для подтверждения изменений (чтобы выйти из окна с сохранением текущего значения, нажмите кнопку *Previous Item (Назад)* или *Exit Page (Выход)*).

В следующем окне задается, требуется или нет фиксировать диапазон для выхода 4-20 мА (опция *Clamp 4-20mA Output (Фиксировать диапазон выхода 4-20 мА)*). Выберите в окне списка *No (Нет)* или *Yes (Да)* и нажмите *Next Item/Enter (Далее/ Ввод)* для подтверждения ввода (чтобы выйти из окна без изменения текущей установки, нажмите кнопку *Previous Item (Назад)* или кнопку *Exit Page (Выход)*).

**Примечание:** *В режиме фиксации диапазона выхода результаты измерений, не попадающие в запрограммированный для аналогового выхода 4-20 мА диапазон, отображаться не будут, тогда как при отсутствии фиксации отображаются все результаты измерений.*

## <span id="page-41-0"></span>**2.5.2 Команда** *4mA Cal (Калибровка 4 мА)*

Нажмите кнопку *4mA Cal*, чтобы вызвать окно, подобное показанному на рис. 2-21, и принудительно установить на аналоговом выходе ток, в точности равный 4,00 мА. Это позволит откалибровать точку для сигнала 4 мА на аналоговом выходе.

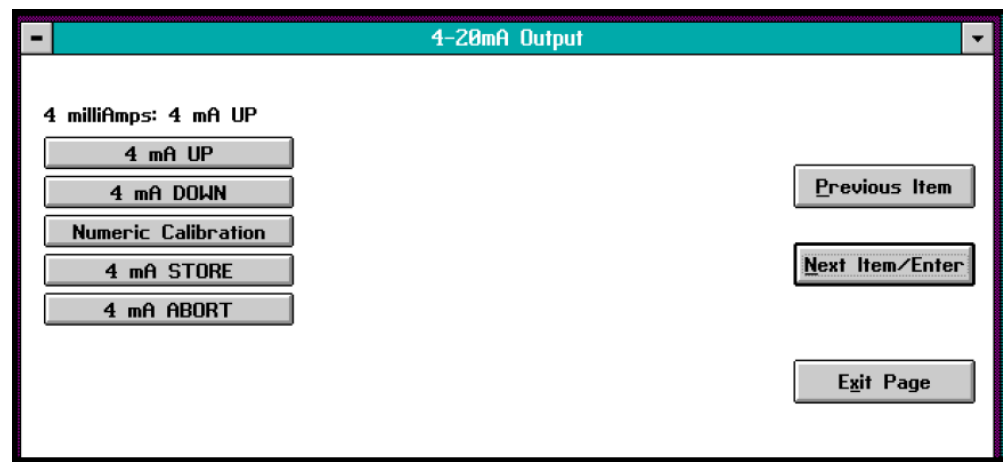

**Рис. 2 - 21: Окно калибровки 4 мА**

Для контроля сигнала на выходе 4-20 мА к клеммам выхода на задней панели следует подключить амперметр. Откалибруйте точку 4 мА, с помощью кнопок *UP (ВВЕРХ)* и *DOWN (ВНИЗ)* добившись, чтобы амперметр показывал ровно 4,00 мА. В качестве

альтернативы, вы можете нажать кнопку *Numeric Calibration (Цифровая калибровка)* для вызова окна, подобного показанному ниже на рис. 2-22.

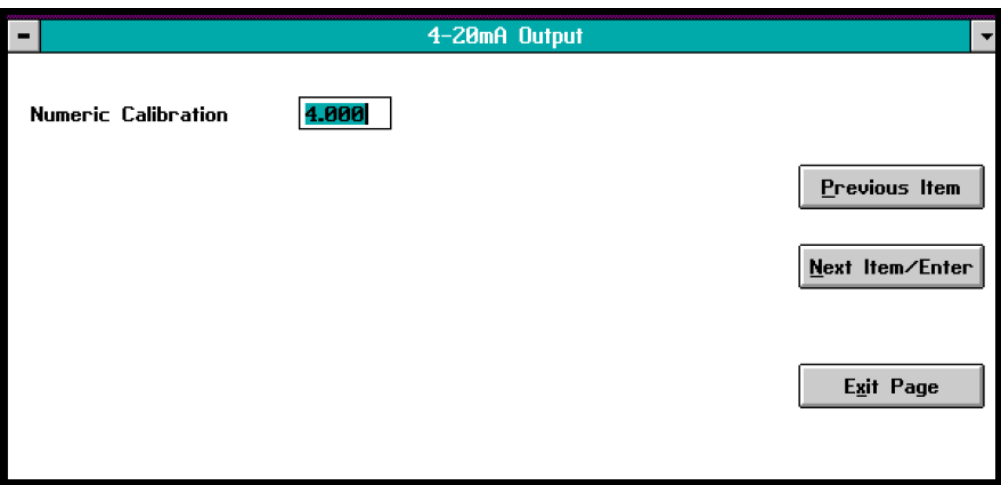

**Рис. 2 - 22: Окно цифровой калибровки**

В текстовом поле введите требуемое значение тока (4.00) и нажмите кнопку *Next Item/Enter (Далее/Ввод)* (чтобы закрыть окно без изменения текущей установки, нажмите кнопку *Previous Item (Назад)* или кнопку *Exit Page (Выход)*).

После калибровки сигнала 4 мА нажмите кнопку *4mA STORE (Сохранение результатов для 4 мА)*, чтобы сохранить полученные результаты. Впрочем, если результаты калибровки оказались неудовлетворительными, нажмите кнопку *4mA ABORT (Отмена калибровки 4 мА)* для отмены их сохранения.

- <span id="page-42-0"></span>**2.5.3 Команда** *20mA Cal (Калибровка 20 мА)* Для калибровки точки 20 мА повторите действия, описанные в предыдущем разделе.
- <span id="page-42-1"></span>**2.5.4 Команда 4-20mA Test (Тест выхода 4-20 мА)**

После нажатия кнопки *4-20mA Test* откроется окно, подобное показанному на рис. 2-23 ниже.

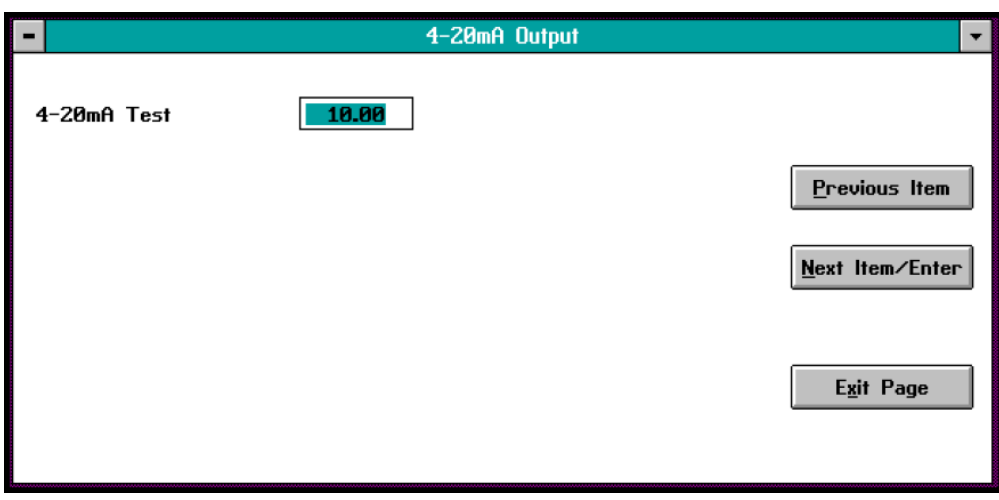

**Рис. 2 - 23: Окно** *4-20mA Test (Тест выхода 4-20 мА)*

Введите величину тока в диапазоне 4-20 мА, чтобы принудительно установить соответствующий сигнал на аналоговом выходе. Нажмите кнопку *Next Item/Enter (Далее/ Ввод)* и убедитесь в том, что амперметр, подключенный к выходным клеммам на задней панели, выдает правильные показания. Повторите описанную процедуру для различных точек внутри диапазона 4-20 мА столько раз, сколько вы считаете нужным для того, чтобы

протестировать выход. По окончании проверки закройте окно нажатием кнопки *Exit Page (Выход)*.

## <span id="page-43-0"></span>**2.5.5 Команда** *%O2 Test (Тест %O2)*

После нажатия кнопки *%O2 Test* откроется окно, подобное показанному на рис. 2-24 ниже.

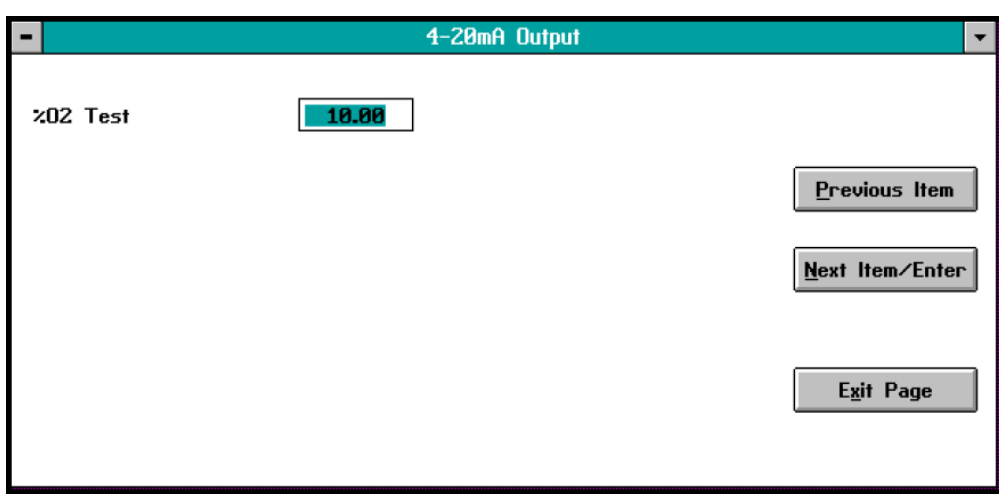

**Рис. 2 - 24: Окно** *%O2 Test (Тест %O2)*

Введите в текстовом поле какое-либо процентное содержание кислорода. Нажмите кнопку *Next Item/Enter (Далее/Ввод)* и убедитесь в правильности значения, отображаемого на цифровом дисплее передней панели. Повторите данную процедуру для различных значений процентного содержания кислорода столько раз, сколько считаете нужным. По окончании проверки закройте окно нажатием кнопки *Exit Page (Выход)*.

[эта страница намеренно оставлена пустой]

## **Программирование с использованием IDM**

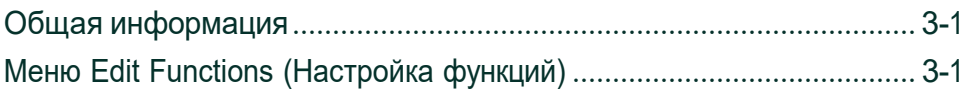

<span id="page-46-0"></span>**3.1 Общая информация 3.2 Меню Edit Functions (Настройка функций)** Датчик XMO2 программируется (настраивается) при изготовлении поставляется готовым к эксплуатации. Тем не менее, вы можете перепрограммировать его с помощью ПК, используя программное обеспечением *Instrument Data Manager* (IDM) от компании Panametrics. Кроме того, IDM дает возможность отправлять и загружать файлы и отображаемые данные, а также регистрировать и выводить на экран в виде чисел, столбчатых диаграмм и графиков данные, поступающие в реальном времени, и данные диагностики. Более подробную информацию о функциях отображения и регистрации можно найти в *Руководстве пользователя Instrument Data Manager (910-185).* В этой главе рассматриваются опции *Error Handler (Обработка ошибок)*, *Factory Cal (Заводская калибровка)* и *Advanced (Прочее)* меню *Edit Functions (Настройка функций)* (описание опций *Field Cal (Рабочая калибровка)* и *4-20 mA Output (Выход 4-20 мА)* см. в главе 2, *Запуск и эксплуатация*). **Примечание:** *Прежде чем приступать к программированию XMO2, убедитесь в работоспособности программного обеспечения Instrument Data Manager (Менеджер настройки прибора) на вашем ПК.* Чтобы приступить к калибровке XMO2, необходимо открыть меню *Edit Functions (Настройка функций)* в окне программы прибора. В этом меню содержится пять команд, показанных на *рис. 3-1* ниже. Чтобы вызвать какую-либо команду, просто выберите ее из меню. **Примечание:** *Для облегчения программирования рассматриваемые элементы меню* Edit Functions *представлены на карте в* приложении A*.*

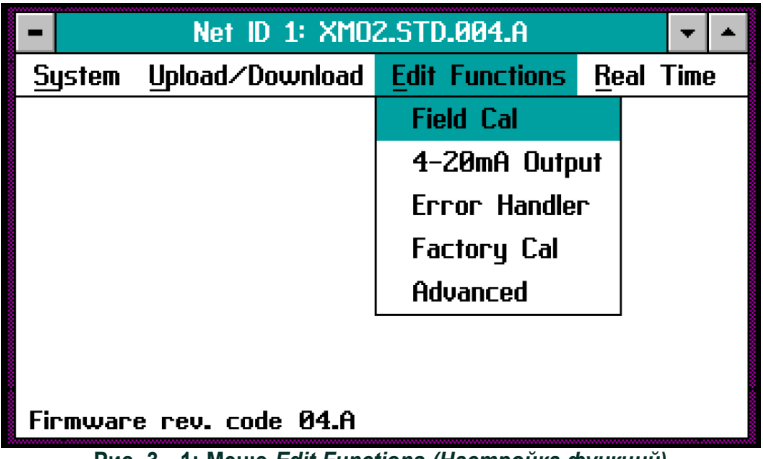

**Рис. 3 - 1: Меню** *Edit Functions (Настройка функций)*

В правой части всех окон меню отображаются следующие три кнопки (см. рис. 3-2 на следующей странице):

- *Previous Item (Назад)* возврат <sup>в</sup> предыдущее окно (либо <sup>в</sup> меню команд, либо к ранее введенному значению параметра);
- *Next Item/Enter (Далее/Ввод)*  подтверждение выбора или ввода данных, в результате чего либо открывается новое окно, либо осуществляется возврат в меню команд (в зависимости от местонахождения в программе);
- *Exit Page (Выход)* возврат в меню команд.
- **Примечание: Примечание:** *Информация об опциях* Field Cal (Рабочая калибровка) *и* 4-20 mA Output (Выход 4-20 мА) *содержится в главе 2.*

Меню *Error Handler* используется для настройки реакции XMO2 на различные исключительные ситуации. После нажатия на кнопку *Error Handler (Обработка ошибок)* в меню *Edit Functions (Настройка функций)* (рис. 3-1 на стр. 3-1) откроется окно, подобное показанному ниже на рис. 3-2.

<span id="page-46-1"></span>**3.2.1 Опция** *Error Handler (Обработка ошибок)*

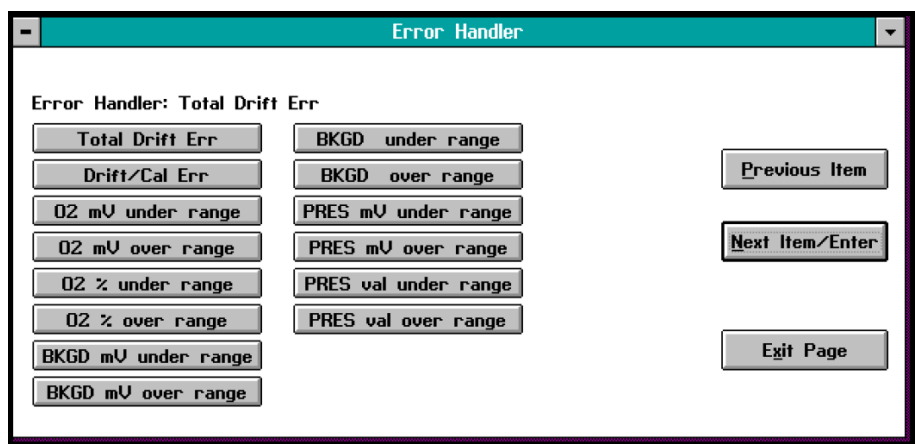

**Рис. 3 - 2: Окно** *Error Handler (Обработка ошибок)*

В показанном выше окне имеется отдельная кнопка для каждой из нижеперечисленных исключительных ситуаций (ошибки):

- Total Drift Err (ошибка общего дрейфа)
- Drift/Cal Err (ошибка дрейфа на калибровку)
- O2 mV under range (слишком низкий уровень напр. для O2)
- O2 mV over range (слишком высокий уровень напр. для O2)
- O2 % under range (слишком низкий %O2)
- O2 % over range (слишком высокий %O2)
- BKGD mV under range (слишком низкий уровень напр. для фон. газа)
- BKGD mV over range (слишком высокий уровень напр. для фон. газа)
- BKGD under range (слишком низкий уровень фон. газа)
- BKGD over range (слишком высокий уровень фон. газа)
- PRES mV under range (слишком низкий уровень напр. для давл.)
- PRES mV over range (слишком высокий уровень напр. для давл.)
- PRES val under range (слишком низкий уровень давл.)
- PRES val over range (слишком высокий уровень давл.)

Чтобы настроить реакцию XMO2 на какую-либо из перечисленных выше исключительных ситуаций, нажмите на соответствующую кнопку в показанном выше окне и обратитесь к подходящему разделу за дальнейшими указаниями.

**3.2.1.1 Total Drift Error (Ошибка общего дрейфа)**

Опция *Total Drift Error* дает возможность включить или отключить обработку исключительной ситуации, связанной с недопустимым общим калибровочным дрейфом и задать ток на выходе мА, который должен генерироваться в случае возникновения ошибки (как правило, 23 мА). После нажатия соответствующей кнопки появляется окно, подобное показанному на рис. 3-3.

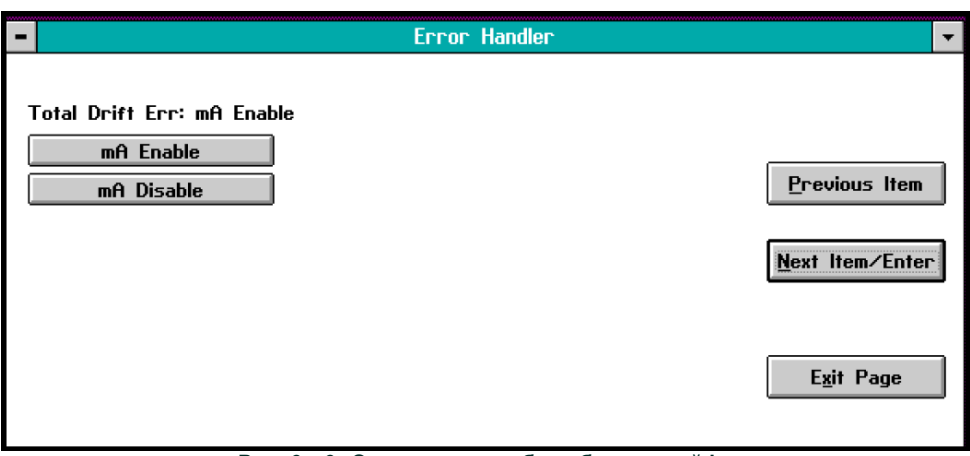

**Рис. 3 - 3: Окно меню ошибки общего дрейфа**

Для того чтобы включить (*enable*) или отключить (*disable*) обработку ошибки для данного состояния на аналоговом выходе XMO2, нажмите соответствующую кнопку. При нажатии кнопки *mA Disable (Выключение обработки для выхода мА)* вы вернетесь в предыдущее окно. В случае нажатия кнопки *mA Enable (Включение обработки для выхода мА)*  появится окно, подобное показанному на рис. 3-4 ниже.

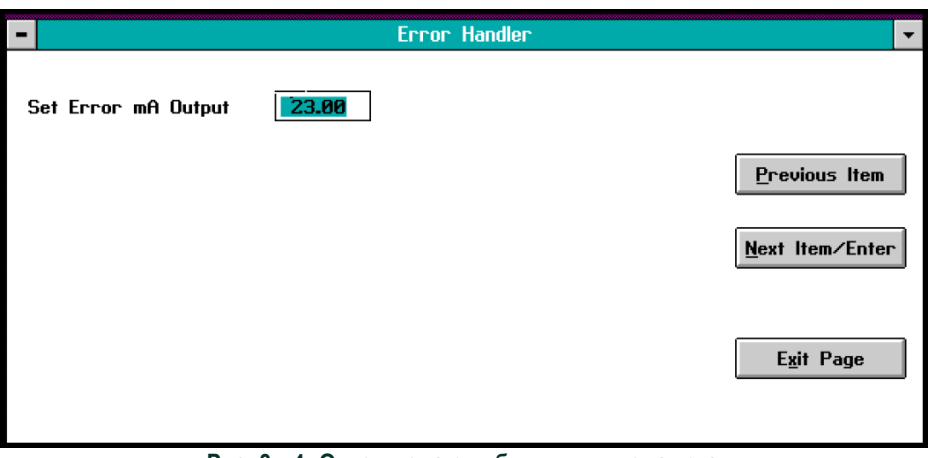

**Рис. 3 - 4: Окно ввода ошибки для выхода тока**

В тестовом поле показанного выше экрана введите значение тока в мА на выходе, который должен генерироваться в случае ошибки общего калибровочного дрейфа. Нажмите *Next Item/ Enter (Далее/Ввод)* для подтверждения изменений.

После задания реакции аналогового выхода на данное состояние ошибки появится окно, подобное показанному на рис. 3-5.

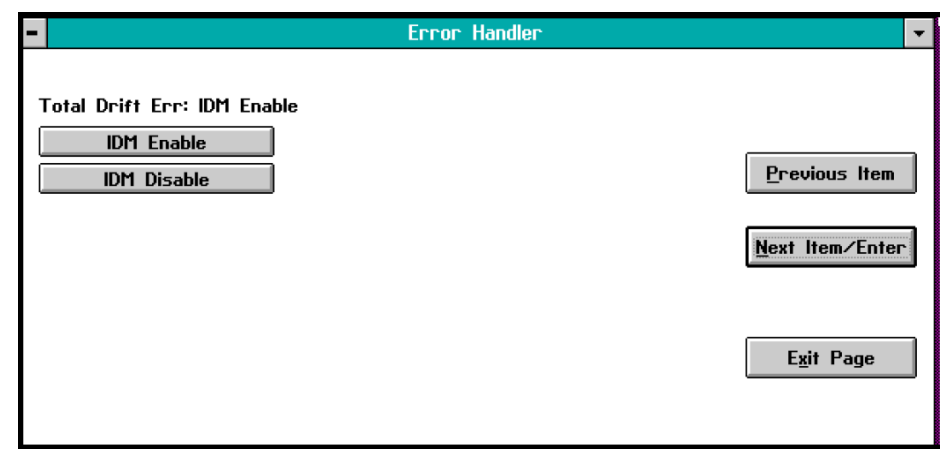

**Рис. 3 - 5: Окно меню ошибки общего дрейфа IDM**

Для того чтобы включить (*enable*) или отключить (*disable*) формирование сигнала ошибки для рассматриваемой исключительной ситуации в канале связи XMO2-IDM, нажмите соответствующую кнопку. В любом случае сразу же вернетесь в основное окно *Error Handler*.

**3.2.1.2 Все остальные исключительные ситуации** Программирование реакции XMO2 для всех остальных состояний ошибки, перечисленных на стр. 3-2, выполняется таким же образом, как описано в предыдущем разделе для состояния *Total Drift Error*. В связи с этим, чтобы на настроить функцию обработки ошибок для любой из рассмотренных исключительных ситуаций, просто обратитесь к указаниями предыдущего раздела. Все три окна будут аналогичны показанным ранее, за исключением того, что название ошибки, отображаемое над кнопками *Enable/Disable*, будет соответствовать конкретной выбранной ошибке.

<span id="page-49-0"></span>**3.2.2 Команда** *Factory Cal (Заводская калибровка)*

XMO2 поставляется с завода-изготовителя запрограммированным на конкретное применение. Если возникает необходимость восстановить заводские установки, вы можете воспользоваться опцией *Factory Cal* и *Листом калибровочных данных* для повторного ввода заводских данных.

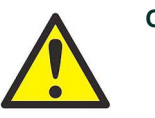

**Осторожно!** При вводе данных в меню Factory Cal обязательно используйте Лист калибровочных данных. Установка неправильных значений параметров приведет к потере точности прибора XMO2.

**3.2.2.1 Метки фонового газа** В меню *Edit Functions (Настройка функций)* (см. рис. 3-1 на стр. 3-1) нажмите кнопку *Factory Cal (Заводская калибровка)*. Появится окно, подобное показанному на рис. 3-6 ниже.

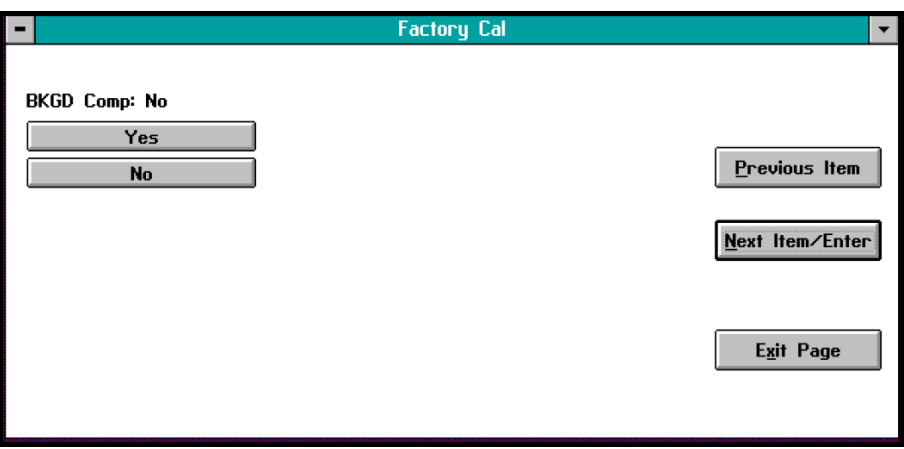

**Рис. 3 - 6: Окно** *BKGD Comp (Компенсация фонового газа)*

**Примечание:** Если компенсация фонового газа не требуется, нажмите показанную в окне выше кнопку No (Нет) и перейдите непосредственно к разделу Компенсация давления на следующей странице.

Чтобы ввести метки для фонового газа, нажмите кнопку *Yes (Да)*. Появится окно, подобное показанному на рис. 3-7 ниже.

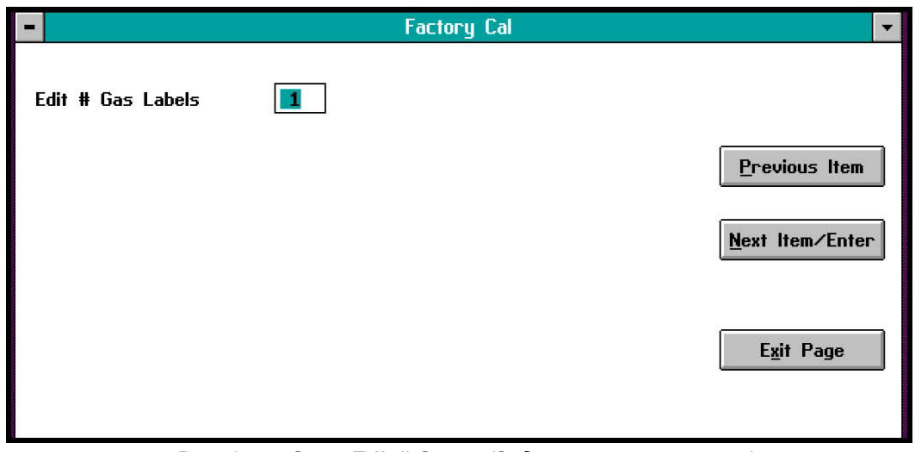

**Рис. 3 - 7: Окно** *Edit # Gases (Задание номеров газов)*

На рис. 3-7, показанном на предыдущей странице, введите число фоновых газов, для которых вы желаете установить параметры компенсации. Затем нажмите *Next Item/Enter (Далее/Ввод)*, чтобы открыть окно, подобное показанному ниже на рис. 3-8.

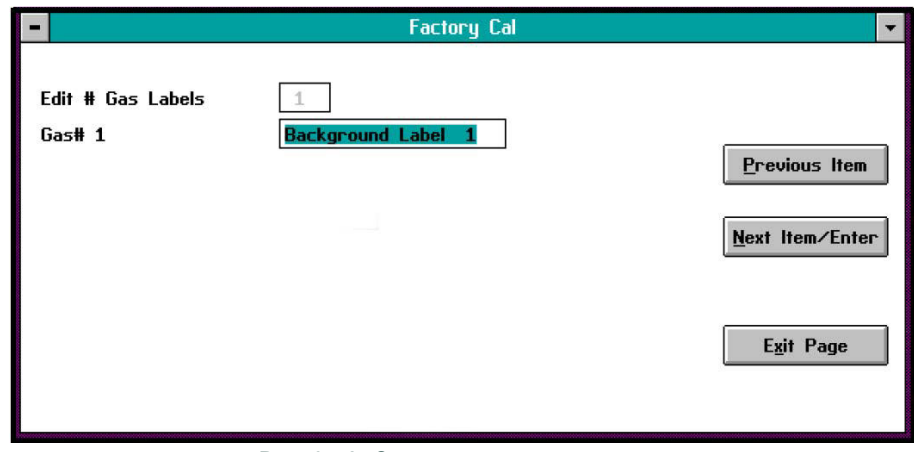

**Рис. 3 - 8: Окно редактирования метки**

В данном окне введите идентифицирующую метку для фонового газа №1 и нажмите кнопку *Next Item/Enter (Далее/Ввод)*. Описанную последовательность следует повторять до тех пор, пока не будут введены идентифицирующие метки для всех фоновых газов.

#### **3.2.2.2 Компенсация давления**

Если метки для фоновых газов на вводились, либо была введена метка для последнего фонового газа, откроется окно, подобное показанному на рис. 3-9.

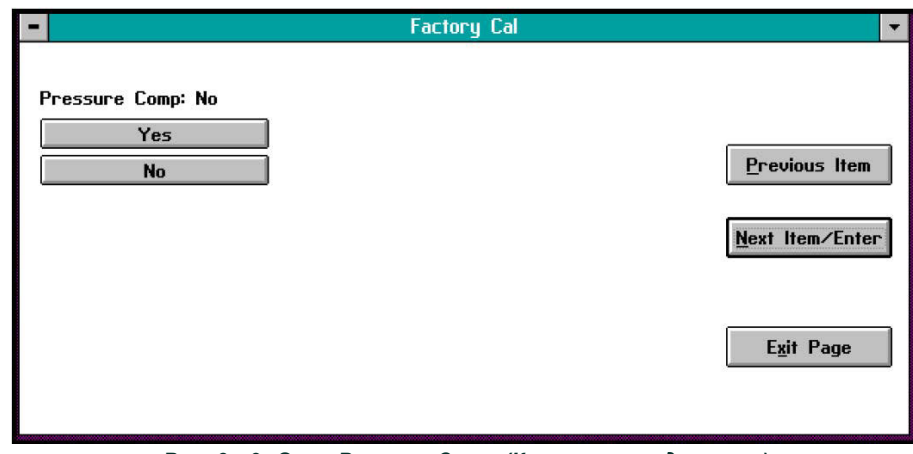

**Рис. 3 - 9: Окно** *Pressure Comp (Компенсация давления)*

**Примечание:** Если компенсация давления не требуется, нажмите показанную в окне выше кнопку No (Нет) и перейдите непосредственно к разделу Ввод числа измерительных точек на следующей странице.

**3.2.2.3 Количество давлений**

После нажатия кнопки *Yes (Да)* в окне на рис. 3-9 (стр. 3-6), появится окно, подобное показанному на рис. 3-10 ниже.

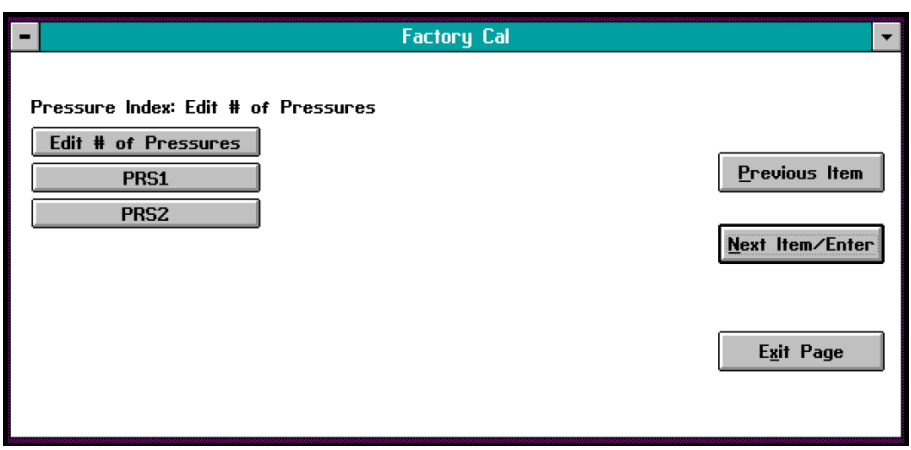

**Рис. 3 - 10: Окно** *Edit # Pressures (Задание числа давлений)*

Чтобы ввести данные для компенсации давления (обязательно используйте *Лист данных калибровки*), нажмите кнопку *Edit # of Pressures (Изменить число давлений)* для открытия окна, подобного показанному ниже на рис. 3-11.

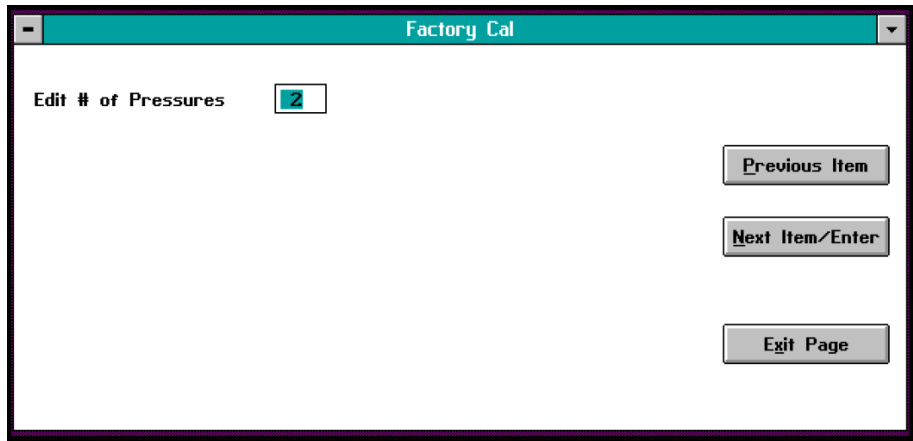

**Рис. 3 - 11: Окно** *Edit # Pressures (Задание числа давлений)*

В окне, показанном выше на рис. 3-11, введите число давлений, для которых существуют компенсационные данные. Затем нажмите *Next Item/Enter (Далее/Ввод)*, чтобы вернуться в окно, показанное на рис. 3-10.

**3.2.2.4 Давление фоновых Примечание:** *Если компенсация фонового газа не используется, это меню не появится. Переходите сразу к следующему разделу.*

> Чтобы приступить к заданию измерительных точек для каждой кривой компенсации, нажмите кнопку *PRS1* (см. окно на рис. 3-10 предыдущей страницы) для вызова окна, подобного показанному на рис. 3-12 ниже.

**газов №1**

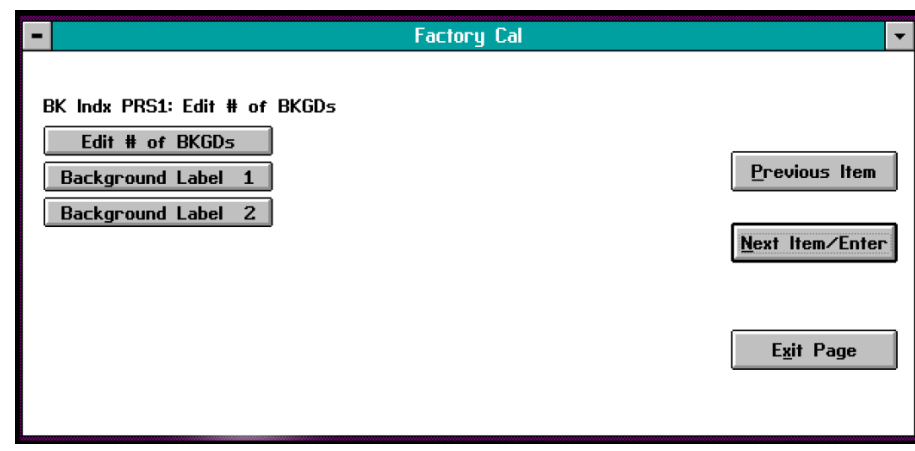

**Рис. 3 - 12: Окно** *Background Gas (Фоновый газ)*

В этом окне нажмите кнопку *Edit # of BKGDs (Редактировать число фоновых газов)*. Откроется окно, подобное показанному на рис. 3-13 ниже.

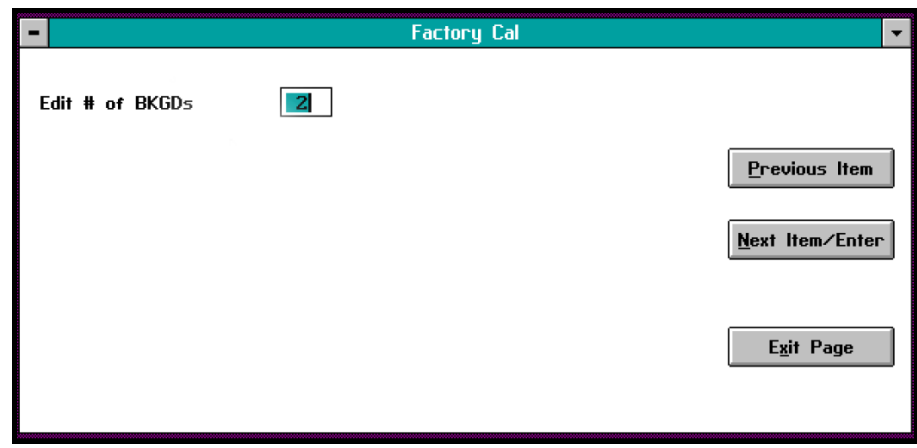

**Рис. 3 - 13: Окно** *Edit # of BKGDs (Задание числа фоновых газов)*

В появившемся окне введите число фоновых газов, для которых существуют компенсационные данные для первого скомпенсированного давления. Затем нажмите *Next Item/Enter (Далее/Ввод)*, чтобы подтвердить ввод и вернуться в окно, показанное на рис. 3-12.

#### **3.2.2.5 Задание измерительных точек**

В окне, показанном на рис. 3-12 на предыдущей странице, нажмите кнопку *Background Label 1 (Метка фонового газа 1)* (в действительности, текст на кнопке будет соответствовать метке, введенной на предыдущем этапе с использованием указаний предшествующего раздела) для вызова окна, подобного показанному ниже на рис. 3-14.

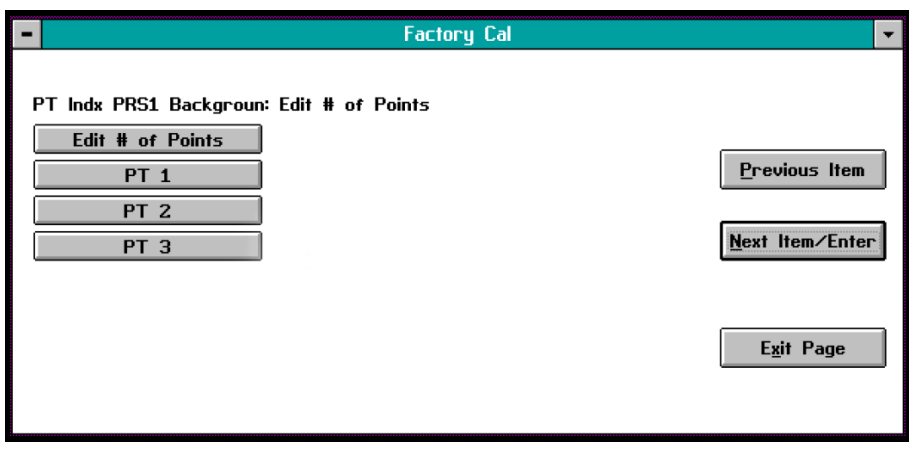

**Рис. 3 - 14: Окно** *PRS1 BKGD Points (Измерительные точки для фонового газа давления 1)*

В показанном выше окне нажмите кнопку *Edit # of Points (Редактировать число точек)*. Откроется окно, подобное показанному на рис. 3-15 ниже.

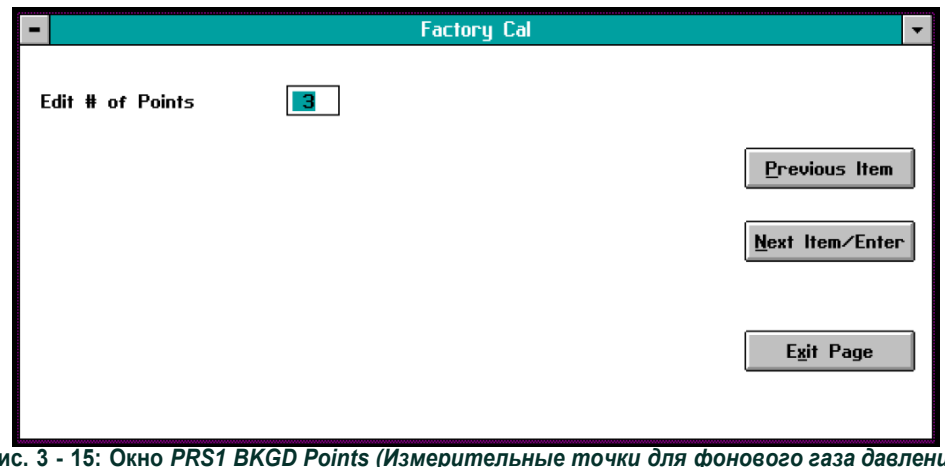

**Рис. 3 - 15: Окно** *PRS1 BKGD Points (Измерительные точки для фонового газа давления 1)*

Чтобы приступить к вводу данных, нажмите кнопку *PT 1* (см. рис. 3-14 выше). Появится окно, аналогичное показанному на рис. 3-16.

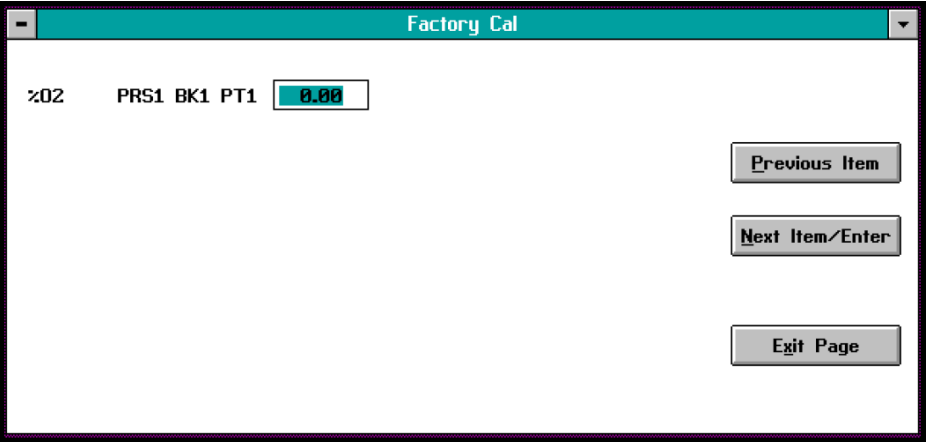

**Рис. 3 - 16: Окно** *%O2 Data (Данные для измерения %O2)*

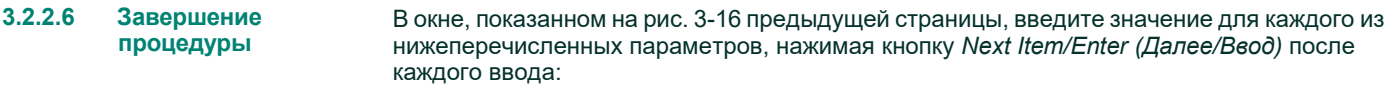

**Примечание:** *Следующий список соответствует случаю, когда используются как компенсация давления, так и компенсация фонового газа. Если компенсация давления не используется, параметры* Prssure *и* Prs mV *не появляются на экране; если не используется компенсация давления фонового газа, не появляется параметр* BK mV*.*

- %O2
- Prssure (давление)
- O2 mV (мВ для O2)
- BK mV (мВ для фона)
- Prs mV (мВ для давления)

После задания значения последнего параметра вы вернетесь в окно, показанное на рис. 3-16 на предыдущей странице. Чтобы завершить программирование прибора, выполните следующие действия:

- 1. Повторите процедуру, начинающуюся с рисунка 3-14 на предыдущей странице, столько раз, сколько необходимо, чтобы ввести данные для каждого параметра во всех перечисленных точках.
- 2. Нажмите кнопку *Exit Page (Выход)* для возвращения в окно, показанное на рис. 3-12 стр. 3-8.
- 3. Повторите процедуру, начинающуюся с рисунка 3-12 на стр. 3-8, столько раз, сколько необходимо, чтобы ввести данные для всех снабженных меткой фоновых газов.
- 4. Нажмите кнопку *Exit Page (Выход)* для возвращения в окно, показанное на рис. 3-10 стр. 3-7.
- 5. Повторите процедуру, начинающуюся с рисунка 3-10 на стр. 3-7, столько раз, сколько необходимо, чтобы ввести данные для всех перечисленных давлений.
- 6. Нажмите кнопку *Exit Page (Выход)* в окне, показанном на рис. 3-10 стр. 3-7.

Теперь настройка параметров меню *Factory Cal (Заводская калибровка)* завершена, и вы должны вернуться в основное окно программы.

## <span id="page-55-0"></span>**3.2.3 Опция** *Advanced (Прочее)*

Последней подлежащей настройке опцией в меню *Edit Functions (Настройка функций)*  (см. рис. 3-1 на стр. 3-1) является опция *Advanced (Прочее)*. Чтобы выбрать ее, нажмите кнопку *Advanced*. В результате откроется окно, подобное показанному на рис. 3-17 ниже.

**ВАЖНО!** Доступ в это меню будет открыт только после ввода правильного пароля. По умолчанию пароль представляет собой последовательность цифр 2719.

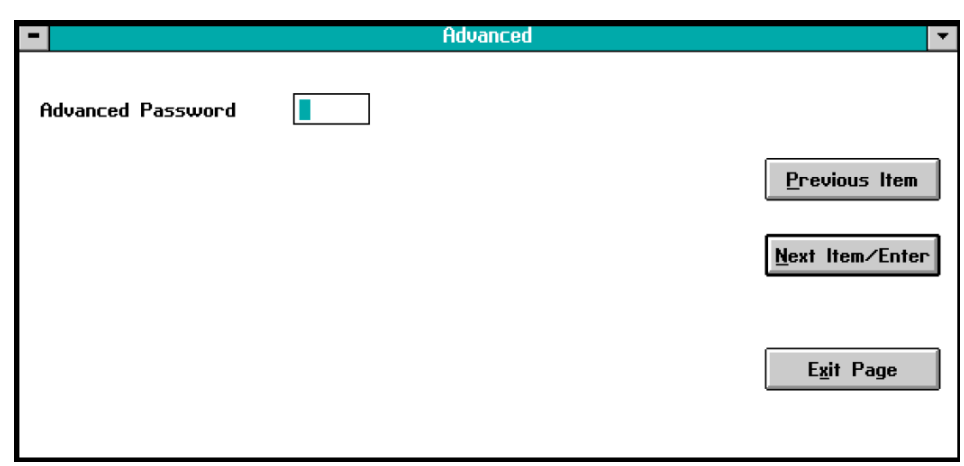

**Рис. 3 - 17: Окно ввода пароля**

Введите текущий пароль в имеющемся текстовом поле и нажмите кнопку *Next Item/Enter (Далее/Ввод)*. Появится окно, подобное показанному на рис. 3-18 ниже.

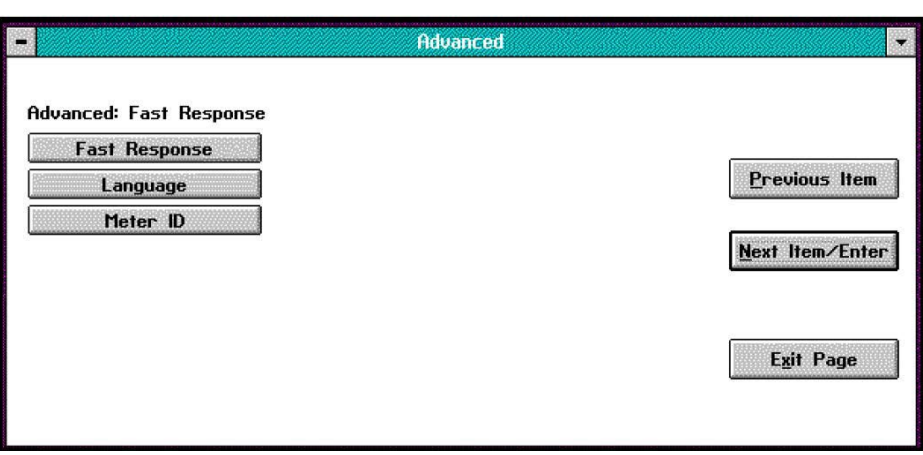

**Рис. 3 - 18: Основное меню** *Advanced (Прочее)*

В этом меню будут представлены следующие опции:

- *Fast Response (Быстродействие)* программное увеличение быстродействия для определенных условий;
- *Language (Язык)* смена языка, используемого для отображения элементов меню XMO2;
- *Meter ID (Идентификатор прибора)* изменение идентификационного номера прибора.

Нажмите требуемую кнопку окна, чтобы выбрать какую-либо из перечисленных выше опций, и обратитесь к соответствующему разделу для получения дополнительных указаний.

**3.2.3.1 Быстродействие ВАЖНО! ВАЖНО!** *Для соответствия техническим условиям ATEX EN* 50104 требуются:

- Калибровка *быстродействия* датчика XMO2.
- *Компенсация давления* XMO2 или постоянный контроль давления <sup>в</sup> системе пробоотбора.
- **ВАЖНО!** *Быстродействие устанавливается при изготовлении согласно назначению прибора. Прежде чем изменять значение этого параметра, обязательно обратитесь на завод-изготовитель.*

При выборе команды *Fast Response (Быстродействие)* открывается окно, подобное показанному на рис. 3-19 ниже.

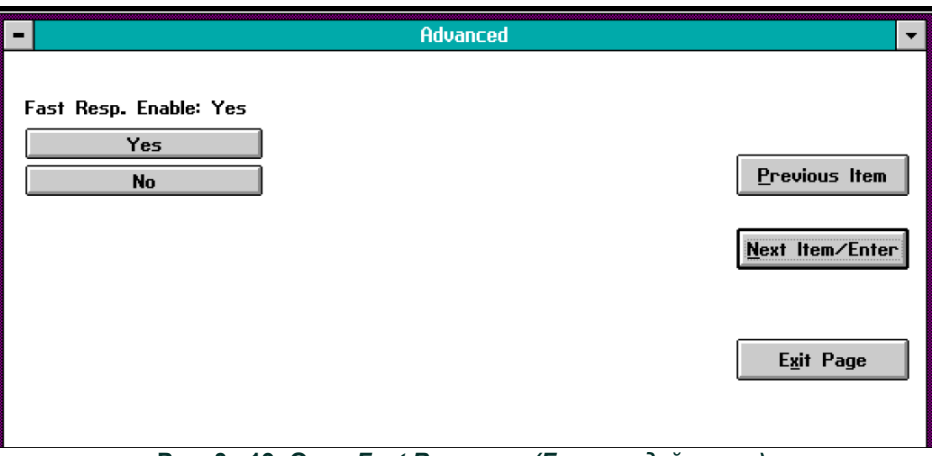

**Рис. 3 - 19: Окно** *Fast Response (Быстродействие)*

Нажмите соответствующую кнопку чтобы разрешить (*enable*) или запретить (*disable*) программное улучшение быстродействия. В случае выбора варианта *No (Нет)* для отключения увеличения быстродействия вы сразу же вернетесь в основное меню *Advanced*. При нажатии кнопки *Yes (Да)* программа запросит значения для следующих параметров:

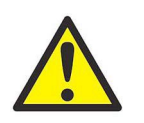

**Осторожно! Преждечемизменятьзаданныепоумолчаниюзначения перечисленных ниже параметров, обязательно обратитесь за консультацией на завод-изготовитель.**

- Fast Tau up (Увеличение тау)
- Fast Tau down (Уменьшение тау)
- Fast Threshold %FS (Порог быстродействия в % от полной шкалы)

Введите значение для первого параметра, а затем нажмите кнопку *Next Item/Enter (Далее/Ввод)* для подтверждения ввода и перехода к следующему параметру. После подтверждения установки последнего параметра вы вернетесь в основное окно *Advanced*.

**3.2.3.2 Язык** После нажатия кнопки *Language (Язык)* появится окно, подобное показанному на рис. 3-20.

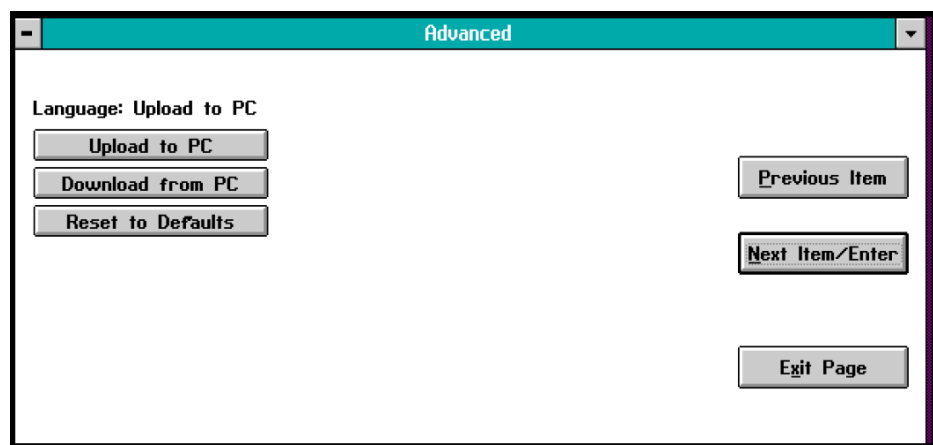

**Рис. 3 - 20: Рис. 3-20: Окно** *Language (Язык)*

По умолчанию в меню XMO2 используется английский язык (*English*), а соответствующие текстовые строки содержатся в файле с именем *default.txt*. Если содержимое этого файла требуется перевести на другой язык, нажмите кнопку *Upload to PC (Загрузка на ПК)*. Откроется окно, подобное показанному на рис. 3-21 ниже.

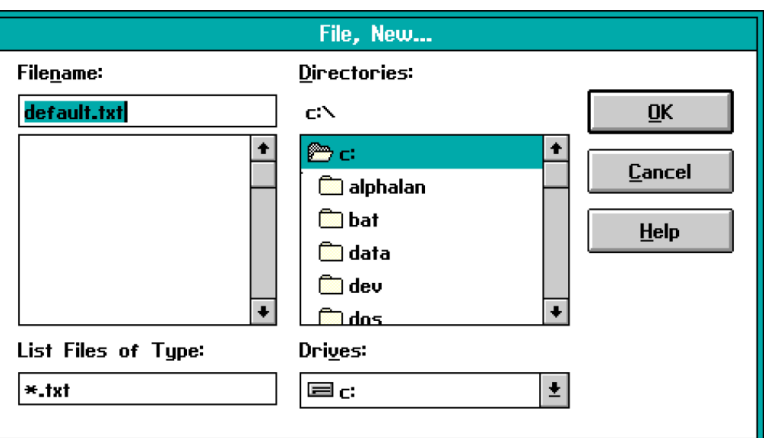

**Рис. 3 - 21: Создание файла данных**

В данном окне укажите каталог на вашем ПК, куда вы желаете скопировать файл *default.txt*, и нажмите кнопку *OK*. Файл будет сохранен на вашем компьютере, а вы вернетесь в основное меню *Language*.

Теперь откройте скопированный файл в любом текстовом редакторе и переведите названия элементов меню на требуемый язык. Будьте очень внимательны, чтобы не изменить форматирование и пунктуацию в файле. В заключение, сохраните файл под новым именем (например, newname.txt).

Чтобы загрузить файл с переведенными элементами меню в датчик XMO2, нажмите кнопку *Download from PC (Загрузить из ПК)*. Откроется окно, подобное показанному на рис. 3-22 ниже.

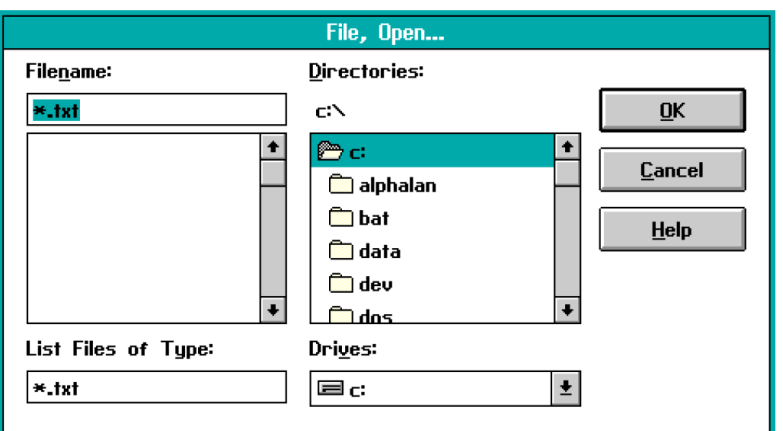

**Рис. 3 - 22: Загрузка файла данных**

В открывшемся окне перейдите в каталог с файлом, содержащим переведенное меню, выберите файл и нажмите кнопку *OK*. В XMO2 будет загружен новый файл. После выключения и повторного включения питания прибора все меню будут отображаться на новом языке.

Если впоследствии вам потребуется вернуться к первоначальной версии меню на английском языке, просто нажмите кнопку *Restore to Defaults (Восстановить настройку по умолчанию)*. XMO2 загрузит из памяти копию исходного файла default.txt, и меню вновь будут отображаться на английском.

#### **3.2.3.3 Идентификатор прибора** После нажатия на кнопку *Meter ID (Идентификатор прибора)* откроется окно, подобное показанному на рис. 3-23.

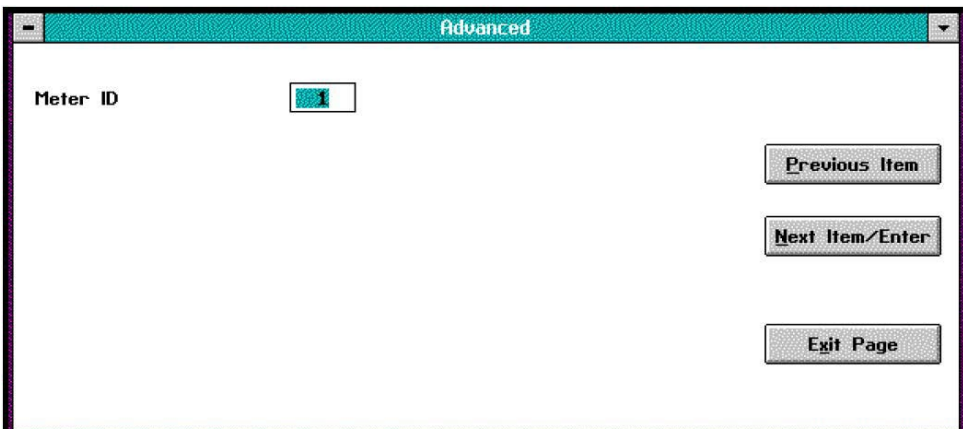

**Рис. 3 - 23: Окно** *Meter ID (Идентификатор прибора)*

В этом окне вы можете либо оставить существующий идентификационный номер прибора, либо ввести новый. В любом случае затем нажмите кнопку *Next Item/Enter (Далее/ Ввод)* для подтверждения ввода (чтобы выйти из окна с сохранением текущего идентификационного номера, можно также использовать кнопку *Previous Item (Назад)* или кнопку *Exit Page (Выход)*).

Если идентификационный номер прибора был изменен, появится окно, подобное показанному на рис. 3-24 ниже.

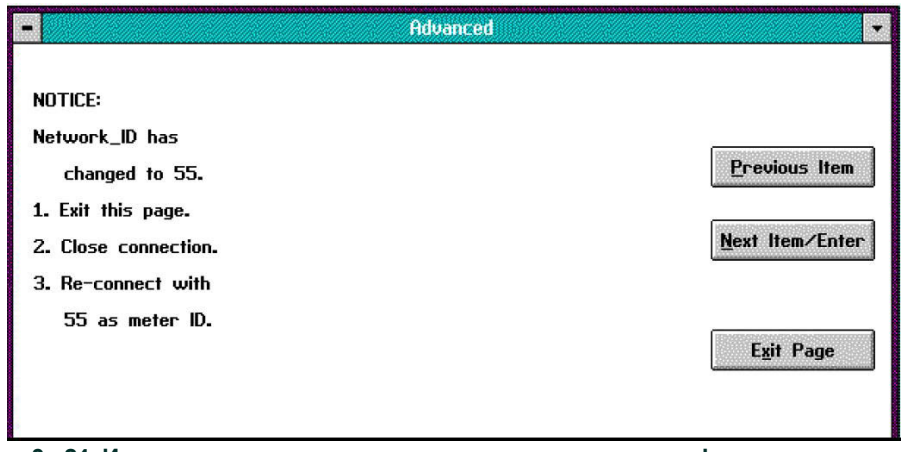

**Рис. 3 - 24: Инструкции, выводимые в случае изменения идентификационного номер прибора**

Прочитайте инструкции по переподключению XMO2 к ПК с использованием нового идентификационного номера. Затем нажмите *Next Item/Enter (Далее/Ввод)* или *Exit Page (Выход)* для возврата в основное меню *Advanced*.

**ВАЖНО!** *Если идентификационный номер прибора был изменен, вы не сможете поменять его вновь сразу же.* Необходимо *закрыть окно, завершить соединение и повторно установить связь с прибором с использованием нового идентификационного номера. Если требуется, можно вновь повторить описанную процедуру и ввести другой идентификационный номер прибора.*

[эта страница намеренно оставлена пустой]

## **Карты меню**

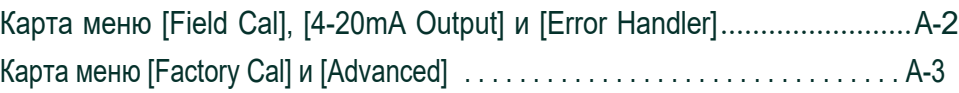

[эта страница намеренно оставлена пустой]

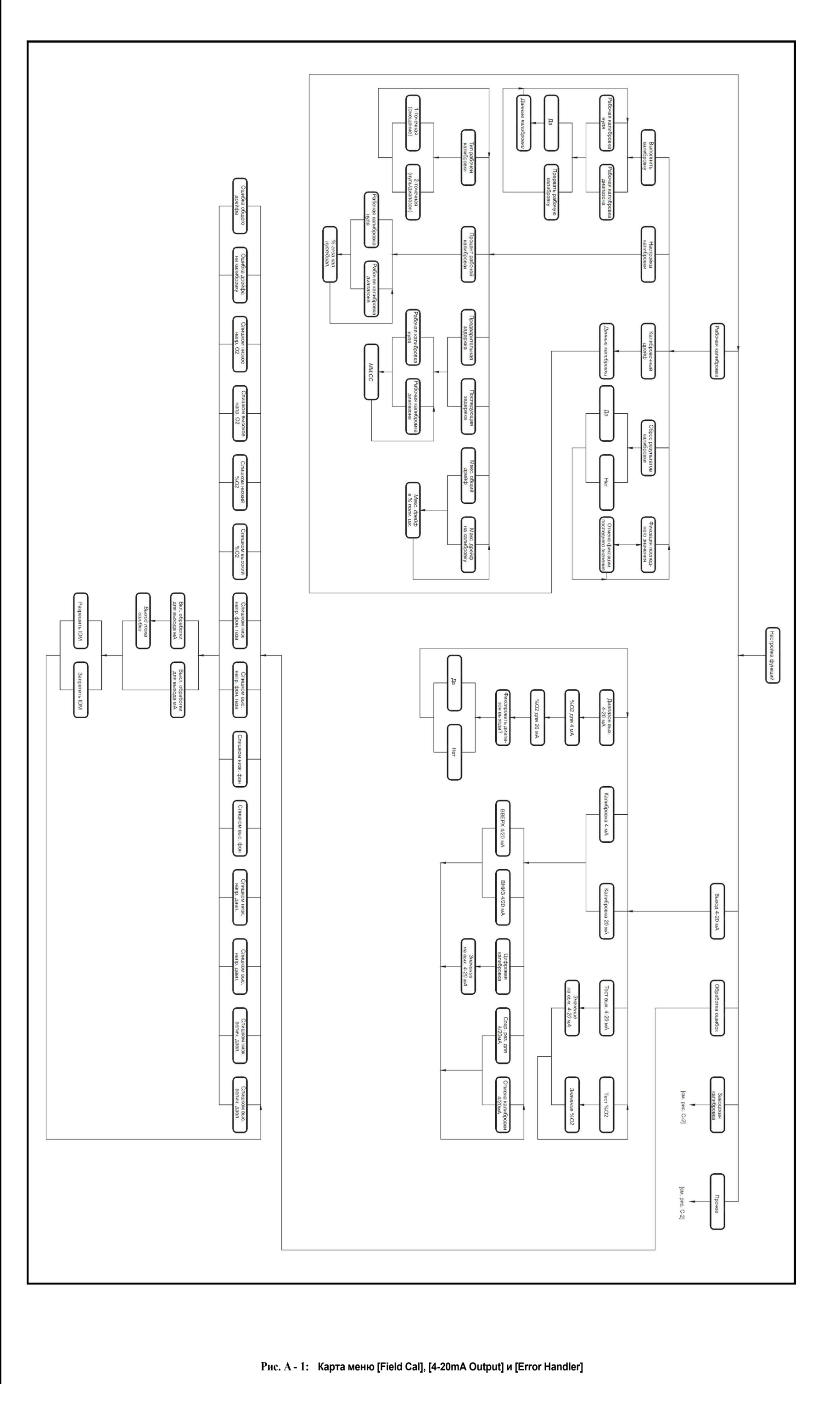

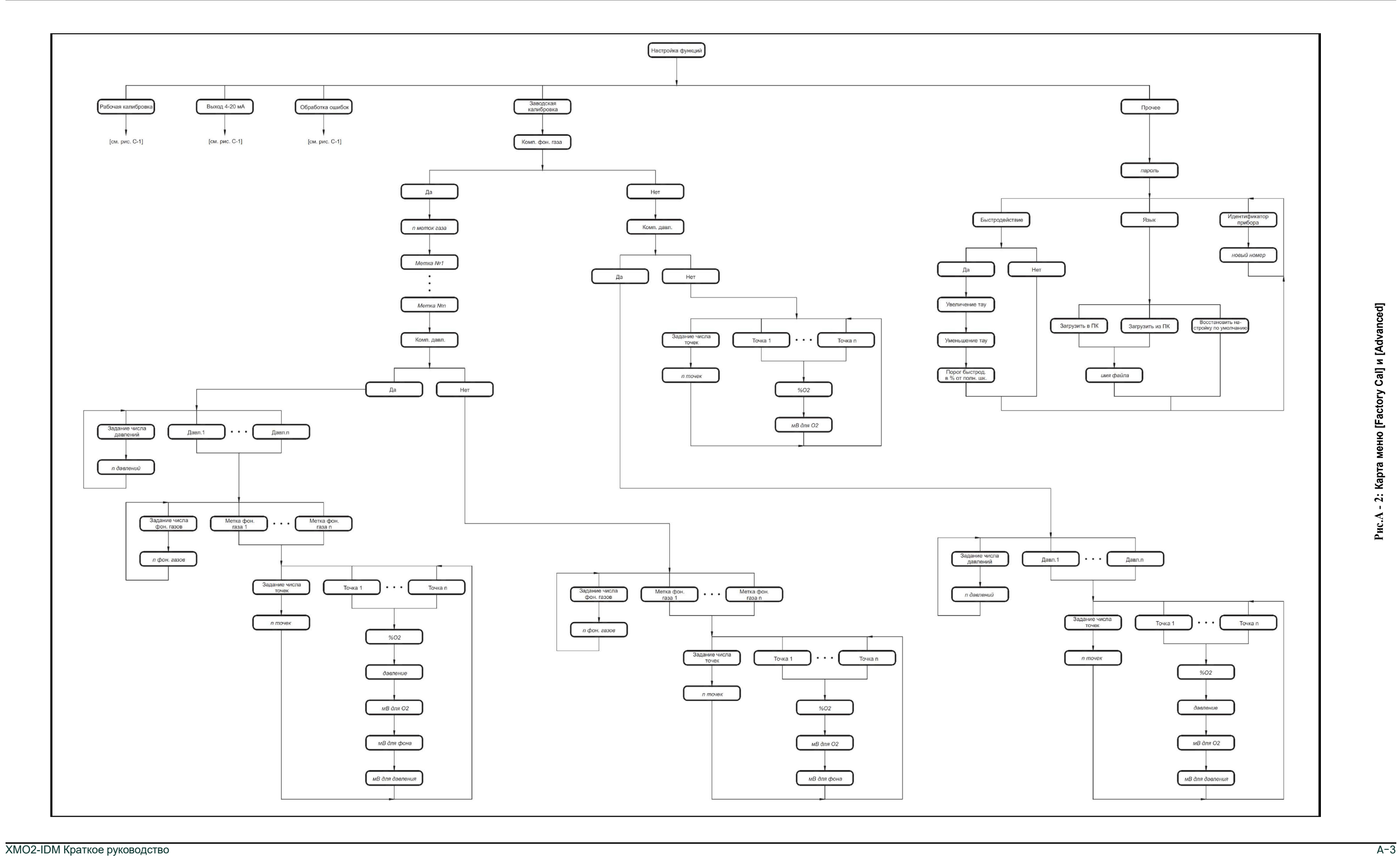

3**Рис.A - 2: Карта меню [Factory Cal] и [Advanced]**

Рис.А - 2: Карта меню [Factory Cal] и [Advanced]

# **Panametrics**

Мы,

## **компания Panametrics Limited ПромышленнаязонаШэннон Shannon, County Clare Ирландия**

с полной ответственностью заявляем, что

### **Датчик кислорода XMO2,**

## **Термокондуктометрический анализатор XMTC,**

## **Термокондуктометрический анализатор TMO2-TC,**

### **Датчик кислорода TMO2,**

на которые распространяется настоящая декларация, соответствуют следующим стандартам:

- EN 50014:1997+A1+A2:1999
- EN 50018:2000
- EN50281-1-1:1998
- II 2 GDEEx d IIC T5 ISSeP02ATEX022

ISSeP, B7340 Colfontaine, Belgium (Бельгия)

- EN 50104:1998 **(только для XMO2)**
- EN 61326:1998, класс A, Приложение A, постоянная неконтролируемая эксплуатация
- EN 60529:1991+A1:2000 IP66

в соответствии с положениями Директивы по электромагнитной совместимости 89/336/EEC и Директивы ATEX 94/9/EC.

Вышеперечисленное *оборудование, а также все вспомогательные системы пробоотбора, поставляемые вместе с ним,* не имеют маркировки «CE» согласно Директиве по оборудованию под давлением, поскольку они поставляются в соответствии со Статьей 3 Раздела 3 (правила эксплуатации зондов и нормы стандартов качества) Директивы по оборудованию под давлением 97/23/EC для DN<25.

Шэннон – 1 июля 2003 года

bus like

Джеймс Гибсон ГЕНЕРАЛЬНЫЙ ДИРЕКТОР

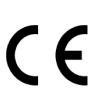

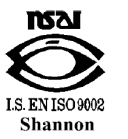

**TÜV ESSEN ISO 9001**  $U.S.$ август 2004 г.

CERT-DOC-H1

# **Panametrics**

Мы,

## **компания Panametrics, 1100 Technology Park Drive Billerica, MA 01821-4111 U.S.A.**

как производитель с полной ответственностью заявляем, что изделие

#### **Датчик кислорода XMO2,**

на которое распространяется данный документ, согласно положениям Приложения II к Директиве ATEX 94/9/EC, соответствует следующим техническим условиям:

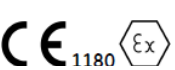

II 2 GD EEx d IIC T6 или T5 (от -40 до +55°C) ISSeP02ATEX022 T80°C IP66

Кроме того, на изделие распространяются следующие дополнительные требования и спецификации:

- Изделие, разработанное согласно условиям EN 50014, EN 50018 и EN 50281, соответствует требованиям<br>отказоустойчивости электрического прибора по категории «d».
- Изделие является электрическим прибором и в опасной зоне должно устанавливаться в соответствии с требованиями типового Сертификата ЕС об обследовании. Установку необходимо проводить в соответствии со всеми международными, национальными и местными стандартными нормами, правилами и инструкциями для взрывозащищенного электрооборудования, а также в соответствии с инструкциями, содержащимися в настоящем руководстве.Доступ к электрическим схемам во время работы должен быть воспрещен.
- Установка, эксплуатация и обслуживание оборудования должны выполняться только обученным и компетентным персоналом.
- Изделие сконструировано таким образом, что уровень его защищенности не будет снижен вследствие воздействия коррозии материалов, электропроводимости, ударов, старения, а также колебаний температуры.
- Прибор не должен ремонтироваться пользователем; его необходимо заменить эквивалентным сертифицированным изделием. Ремонт может выполняться только производителем или сертифицированной ремонтной мастерской.
- Запрещается подвергать изделие механическим или термическим нагрузкам, превышающим допустимые нагрузки, содержащиеся<br>в сертификационной документации и руководстве по эксплуатации.
- Изделие не имеет открытых частей, создающих поверхностное температурное инфракрасное, электромагнитное ионизирующее излучение, либо неэлектрическую опасность.

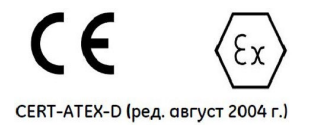

## **Customer Support Centers**

## **U.S.A.**

The Boston Center 1100 Technology Park Drive Billerica, MA 01821 U.S.A. Tel: 800 833 9438 (toll-free) 978 437 1000

E-mail: [panametricstechsupport@bakerhughes.com](mailto:panametricstechsupport@bakerhughes.com)

### **Ireland**

Sensing House Shannon Free Zone East Shannon, County Clare Ireland Tel: +353 61 61470200

E-mail: [panametricstechsupport@bakerhughes.com](mailto:panametricstechsupport@bakerhughes.com)

Copyright 2023 Baker Hughes company.

This material contains one or more registered trademarks of Baker Hughes Company and its subsidiaries in one or more countries. All third-party product and company names are trademarks of their respective holders.

BH056C11 RU H (05/2023)

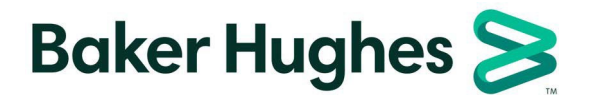